## Inspiron 17 5000 Service Manual

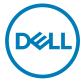

Computer Model: Inspiron 5770 Regulatory Model: P35E Regulatory Type: P35E001

## Notes, cautions, and warnings

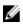

NOTE: A NOTE indicates important information that helps you make better use of your product.

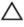

CAUTION: A CAUTION indicates either potential damage to hardware or loss of data and tells you how to avoid the problem.

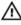

WARNING: A WARNING indicates a potential for property damage, personal injury, or death.

**Copyright © 2017 Dell Inc. or its subsidiaries. All rights reserved.** Dell, EMC, and other trademarks are trademarks of Dell Inc. or its subsidiaries. Other trademarks may be trademarks of their respective owners.

2017 - 09

Rev. A00

# Contents

| Before working inside your computer | 12 |
|-------------------------------------|----|
| Before you begin                    |    |
| Safety instructions                 |    |
| Recommended tools                   |    |
| Screw list                          |    |
| After working inside your computer  | 17 |
| Removing the optical drive          |    |
| Procedure                           |    |
| Replacing the optical drive         | 20 |
| Procedure                           |    |
| Removing the base cover             |    |
| Prerequisites                       |    |
| Procedure                           |    |
| Replacing the base cover            | 25 |
| Procedure                           |    |
| Post-requisites                     |    |
| Removing the battery                |    |
| Prerequisites                       |    |
| Procedure                           |    |

| Replacing the battery                       | 28 |
|---------------------------------------------|----|
| Procedure                                   |    |
| Post-requisites                             |    |
| Removing the memory modules                 | 29 |
| Prerequisites                               |    |
| Procedure                                   | 30 |
| Replacing the memory modules                |    |
| Procedure                                   |    |
| Post-requisites                             |    |
| Removing the wireless card                  | 32 |
| Prerequisites                               | 32 |
| Procedure                                   |    |
| Replacing the wireless card                 | 35 |
| Procedure                                   |    |
| Post-requisites                             |    |
| Removing the optical-drive connector board  | 37 |
| Prerequisites                               |    |
| Procedure                                   |    |
| Replacing the optical-drive connector board | 39 |
| Procedure                                   |    |
| Post-requisites                             |    |
|                                             |    |
| Removing the coin-cell battery              | 40 |
| Removing the coin-cell battery              |    |

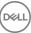

| Replacing the coin-cell battery                                              | 42                               |
|------------------------------------------------------------------------------|----------------------------------|
| Procedure                                                                    |                                  |
| Post-requisites                                                              |                                  |
| Removing the fan                                                             | 43                               |
| Prerequisites                                                                | 43                               |
| Procedure                                                                    | 43                               |
| Replacing the fan                                                            | 46                               |
| Procedure                                                                    |                                  |
| Post-requisites                                                              |                                  |
| Removing the solid-state drive                                               | 47                               |
| Prerequisites                                                                | 47                               |
| Procedure                                                                    |                                  |
| Replacing the solid-state drive                                              | 49                               |
| Procedure                                                                    |                                  |
| Post-requisites                                                              |                                  |
|                                                                              |                                  |
| Removing the hard drive                                                      | 50                               |
| Removing the hard drive                                                      |                                  |
| ÷                                                                            | 50                               |
| Prerequisites<br>Procedure                                                   | 50<br>50                         |
| Prerequisites                                                                | 50<br>50<br><b>53</b>            |
| Prerequisites Procedure Replacing the hard drive                             |                                  |
| Prerequisites Procedure  Replacing the hard drive  Procedure                 |                                  |
| Prerequisites Procedure  Replacing the hard drive  Procedure Post-requisites | 50<br>50<br>53<br>53<br>53<br>53 |

| Replacing the touchpad           | 57 |
|----------------------------------|----|
| Procedure                        | 57 |
| Post-requisites                  | 57 |
| Removing the speakers            | 58 |
| Prerequisites                    |    |
| Procedure                        | 58 |
| Replacing the speakers           | 60 |
| Procedure                        | 60 |
| Post-requisites                  | 60 |
| Removing the heat sink           | 61 |
| Prerequisites                    | 61 |
| Procedure                        | 61 |
| Replacing the heat sink          | 63 |
| Procedure                        | 63 |
| Post-requisites                  |    |
| Removing the power-adapter port  | 64 |
| Prerequisites                    | 64 |
| Procedure                        | 64 |
| Replacing the power-adapter port | 66 |
| Procedure                        |    |
|                                  |    |
| Post-requisites                  |    |
|                                  |    |
| Post-requisites                  | 67 |

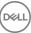

| Replacing the display assembly                     | 72      |
|----------------------------------------------------|---------|
| Procedure                                          |         |
| Post-requisites                                    |         |
| Removing the I/O board                             | 73      |
| Prerequisites                                      | 73      |
| Procedure                                          | 73      |
| Replacing the I/O board                            | 75      |
| Procedure                                          | 75      |
| Post-requisites                                    | 75      |
| Removing the power-button board                    | 76      |
| Prerequisites                                      | 76      |
| Procedure                                          | 76      |
| Replacing the power-button board                   | 79      |
| Procedure                                          |         |
| Post-requisites                                    | 79      |
| Removing the system board                          | 80      |
| Prerequisites                                      | 80      |
| Procedure                                          | 80      |
| Replacing the system board                         |         |
| Procedure                                          |         |
| Post-requisites                                    |         |
| Entering the Service Tag in the BIOS setup program | 85      |
| Removing the power button with fingerprint rea     | adar OC |
| Removing the power button with hige print rea      | aaeroo  |
| Prerequisites                                      |         |

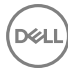

| Replacing the power button with fingerprint reader | .88  |
|----------------------------------------------------|------|
| Procedure                                          |      |
| Post-requisites                                    | 89   |
| Removing the palm rest and keyboard assembly       | .90  |
| Prerequisites                                      | 90   |
| Procedure                                          | 91   |
| Replacing the palm rest and keyboard assembly      | . 92 |
| Procedure                                          | 92   |
| Post-requisites                                    | 92   |
| Removing the display bezel                         | .93  |
| Prerequisites                                      | 93   |
| Procedure                                          | 93   |
| Replacing the display bezel                        | .95  |
| Procedure                                          | 95   |
| Post-requisites                                    | 95   |
| Removing the camera                                | . 96 |
| Prerequisites                                      | 96   |
| Procedure                                          | 96   |
| Replacing the camera                               | . 98 |
| Procedure                                          | 98   |
| Post-requisites                                    | 98   |
| Removing the display panel                         | .99  |
| Prerequisites                                      | 99   |
| Procedure                                          | 99   |

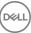

| Replacing the display panel                  | 102 |
|----------------------------------------------|-----|
| Procedure                                    |     |
| Post-requisites                              | 103 |
| Removing the display hinges                  | 104 |
| Prerequisites                                | 104 |
| Procedure                                    | 104 |
| Replacing the display hinges                 | 106 |
| Procedure                                    | 106 |
| Post-requisites                              | 106 |
| Removing the display cable                   | 107 |
| Prerequisites                                | 107 |
| Procedure                                    | 107 |
| Replacing the display cable                  | 109 |
| Procedure                                    | 109 |
| Post-requisites                              | 109 |
| Removing the display back-cover and antenna  |     |
| assembly                                     | 110 |
| Prerequisites                                | 110 |
| Procedure                                    | 110 |
| Replacing the display back-cover and antenna |     |
| assembly                                     | 112 |
| Procedure                                    | 112 |
| Post-requisites                              | 112 |

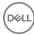

| Downloading drivers                      | 113 |
|------------------------------------------|-----|
| Downloading the audio driver             |     |
| Downloading the graphics driver          | 113 |
| Downloading the USB 3.0 driver           |     |
| Downloading the Wi-Fi driver             | 114 |
| Downloading the media-card reader driver | 114 |
| Downloading the chipset driver           | 115 |
| Downloading the network driver           | 115 |
| System setup                             | 117 |
| Boot Sequence                            | 117 |
| Navigation keys                          |     |
|                                          |     |
| BIOS overview                            |     |
|                                          |     |
| BIOS overview                            |     |

| Assigning a system password and setup password                | 127   |
|---------------------------------------------------------------|-------|
| Deleting or changing an existing system and or setup password | .128  |
| Clearing CMOS settings                                        | . 128 |
| Clearing forgotten passwords                                  | . 129 |

| Troubleshooting                                        | 130 |
|--------------------------------------------------------|-----|
| Flashing the BIOS                                      |     |
| Flashing BIOS (USB key)                                | 130 |
| Enhanced Pre-Boot System Assessment (ePSA) diagnostics | 131 |
| Running the ePSA diagnostics                           | 131 |
| System diagnostic lights                               | 132 |
| Flea power release                                     |     |
| Wi-Fi power cycle                                      |     |

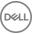

| Getting help and contacting Dell | 135 |
|----------------------------------|-----|
| Self-help resources              |     |
| Contacting Dell                  |     |

# Before working inside your computer

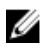

NOTE: The images in this document may differ from your computer depending on the configuration you ordered.

#### Before you begin

- 1 Save and close all open files and exit all open applications.
- 2 Shut down your computer. Click Start  $\rightarrow \bigcirc$  Power  $\rightarrow$  Shut down.

## NOTE: If you are using a different operating system, see the documentation of your operating system for shut-down instructions.

- 3 Disconnect your computer and all attached devices from their electrical outlets.
- **4** Disconnect all attached network devices and peripherals, such as keyboard, mouse, and monitor from your computer.
- 5 Remove any media card and optical disc from your computer, if applicable.

### Safety instructions

Use the following safety guidelines to protect your computer from potential damage and ensure your personal safety.

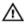

WARNING: Before working inside your computer, read the safety information that shipped with your computer. For more safety best practices, see the Regulatory Compliance home page at <u>www.dell.com/</u>regulatory\_compliance.

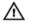

WARNING: Disconnect all power sources before opening the computer cover or panels. After you finish working inside the computer, replace all covers, panels, and screws before connecting to the electrical outlet.

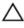

CAUTION: To avoid damaging the computer, ensure that the work surface is flat and clean.

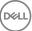

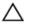

CAUTION: To avoid damaging the components and cards, handle them by their edges, and avoid touching pins and contacts.

CAUTION: You should only perform troubleshooting and repairs as authorized or directed by the Dell technical assistance team. Damage due to servicing that is not authorized by Dell is not covered by your warranty. See the safety instructions that shipped with the product or at <u>www.dell.com/</u> <u>regulatory\_compliance</u>.

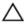

CAUTION: Before touching anything inside your computer, ground yourself by touching an unpainted metal surface, such as the metal at the back of the computer. While you work, periodically touch an unpainted metal surface to dissipate static electricity, which could harm internal components.

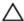

CAUTION: When you disconnect a cable, pull on its connector or on its pull tab, not on the cable itself. Some cables have connectors with locking tabs or thumb-screws that you must disengage before disconnecting the cable. When disconnecting cables, keep them evenly aligned to avoid bending any connector pins. When connecting cables, ensure that the ports and connectors are correctly oriented and aligned.

CAUTION: Press and eject any installed card from the media-card reader.

#### **Recommended tools**

The procedures in this document may require the following tools:

- · Phillips screwdriver #1
- · Plastic scribe

#### Screw list

#### Table 1. Screw list

| Component              | Secured to                                        | Screw type | Quantity | Screw image   |
|------------------------|---------------------------------------------------|------------|----------|---------------|
| Base cover             | Palm rest and<br>keyboard<br>assembly             | M2x2       | 2        | <sup>rr</sup> |
| Base cover             | Palm rest and<br>keyboard<br>assembly             | M2x4       | 1        |               |
| Base cover             | Palm rest and<br>keyboard<br>assembly             | M2.5x7     | 7        |               |
| Battery                | Palm rest and<br>keyboard<br>assembly             | M2x3       | 4        | 9             |
| Display panel          | Display back-<br>cover and<br>antenna<br>assembly | M2x2       | 4        | 18            |
| Fan                    | Palm rest and<br>keyboard<br>assembly             | M2.5x5     | 3        |               |
| Hard drive<br>assembly | Palm rest and<br>keyboard<br>assembly             | M2x3       | 4        |               |
| Hard-drive<br>bracket  | Hard-drive                                        | M3x3       | 4        |               |
| Heat sink              | System board                                      | M2x3       | 3        |               |

| Component                                                                                 | Secured to                                        | Screw type       | Quantity | Screw image |
|-------------------------------------------------------------------------------------------|---------------------------------------------------|------------------|----------|-------------|
| NOTE:<br>Applicable<br>for<br>computer<br>s shipped<br>with<br>discrete<br>configuration. |                                                   |                  |          |             |
| Hinges                                                                                    | Palm rest and<br>keyboard<br>assembly             | M2.5x5           | 5        |             |
| Hinge brackets                                                                            | Display back-<br>cover and<br>antenna<br>assembly | (M2.5x4)         | 8        | ę           |
| Hinge brackets                                                                            | Display back-<br>cover and<br>antenna<br>assembly | M2x2             | 2        | 51          |
| I/O board                                                                                 | Palm rest and<br>keyboard<br>assembly             | M2x4             | 1        | Ŷ           |
| Optical-drive<br>bracket                                                                  | Optical drive                                     | M2x3             | 2        |             |
| Optical-drive<br>connector<br>board                                                       | Palm rest and<br>keyboard<br>assembly             | M2x2 Big<br>Head | 1        | ę           |
| Power-adapter<br>port                                                                     | Palm rest and<br>keyboard<br>assembly             | M2x2             | 1        | ę           |
| Power-button<br>board                                                                     | Palm rest and<br>keyboard<br>assembly             | M2x3             | 1        |             |

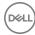

| Component                                                | Secured to                            | Screw type | Quantity | Screw image |
|----------------------------------------------------------|---------------------------------------|------------|----------|-------------|
| Power button<br>with fingerprint<br>reader<br>(optional) | Palm rest and<br>keyboard<br>assembly | M2x2       | 1        | ٢           |
| Solid-state<br>drive                                     | Palm rest and<br>keyboard<br>assembly | M2x2.2     | 1        |             |
| System board                                             | Palm rest and<br>keyboard<br>assembly | M2x4       | 1        |             |
| Touchpad                                                 | Palm rest and<br>keyboard<br>assembly | M2x2       | 4        | 30          |
| Wireless-card<br>bracket                                 | System board                          | M2x3       | 1        |             |

Del

# After working inside your computer

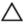

## CAUTION: Leaving stray or loose screws inside your computer may severely damage your computer.

- 1 Replace all screws and ensure that no stray screws remain inside your computer.
- 2 Connect any external devices, peripherals, or cables you removed before working on your computer.
- **3** Replace any media cards, discs, or any other parts that you removed before working on your computer.
- 4 Connect your computer and all attached devices to their electrical outlets.
- **5** Turn on your computer.

## Removing the optical drive

WARNING: Before working inside your computer, read the safety information that shipped with your computer and follow the steps in <u>Before</u> working inside your computer. After working inside your computer, follow the instructions in <u>After working inside your computer</u>. For more safety best practices, see the Regulatory Compliance home page at <u>www.dell.com/</u> regulatory\_compliance.

#### Procedure

- 1 Remove the screw (M2x2) that secures the optical-drive assembly to the base cover.
- **2** Using a screwdriver, push the optical drive through the slot to release the optical-drive assembly out of the optical-drive bay.
- **3** Slide the optical-drive assembly out of the optical-drive bay.

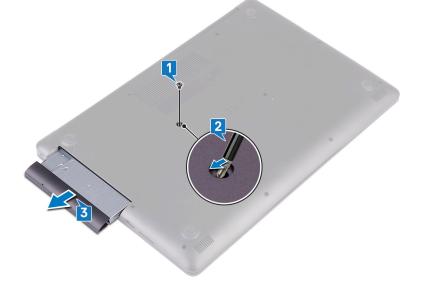

- **4** Remove the two screws (M2x3) that secure the optical-drive bracket to the optical drive.
- **5** Remove the optical-drive bracket from optical drive.

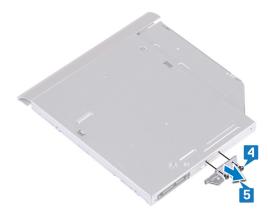

6 Pull the optical-drive bezel carefully to remove it from the optical drive.

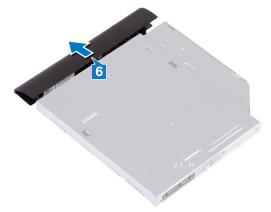

## Replacing the optical drive

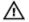

WARNING: Before working inside your computer, read the safety information that shipped with your computer and follow the steps in <u>Before</u> working inside your computer. After working inside your computer, follow the instructions in <u>After working inside your computer</u>. For more safety best practices, see the Regulatory Compliance home page at <u>www.dell.com/</u> regulatory\_compliance.

#### Procedure

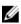

#### NOTE: Applicable only for computers that are shipped with optical drive.

- 1 Align the tabs on the optical-drive bezel with the slots on the optical drive and snap the optical-drive bezel into place.
- **2** Align the screw holes on the optical-drive bracket with the screw holes on the optical drive.
- **3** Replace the two screws (M2x3) that secure the optical-drive bracket to the optical drive.
- 4 Slide the optical-drive assembly into the optical-drive bay.
- **5** Align the screw hole on the optical-drive bracket with the screw hole on the base cover.
- 6 Replace the screw (M2x2) that secures the optical-drive assembly to the base cover.

## Removing the base cover

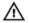

WARNING: Before working inside your computer, read the safety information that shipped with your computer and follow the steps in <u>Before</u> working inside your computer. After working inside your computer, follow the instructions in <u>After working inside your computer</u>. For more safety best practices, see the Regulatory Compliance home page at <u>www.dell.com/</u> regulatory\_compliance.

#### Prerequisites

Remove the optical drive.

#### Procedure

- 1 Loosen the four captive screws on the base cover.
- 2 Remove the screw (M2x4) that secures the base cover to the palm rest and keyboard assembly.
- **3** Remove the two screws (M2x2) that secure the base cover to the palm rest and keyboard assembly.

**4** Remove the seven screws (M2.5x7) that secure the base cover to the palm rest and keyboard assembly.

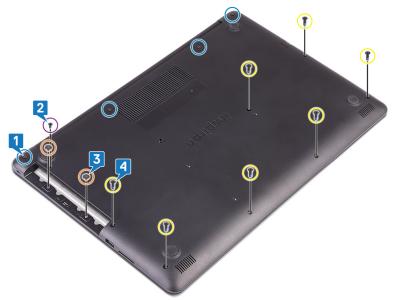

**5** Pry the base cover starting from the top-left corner of the computer base.

6 Lift the base cover off the palm rest and keyboard assembly.

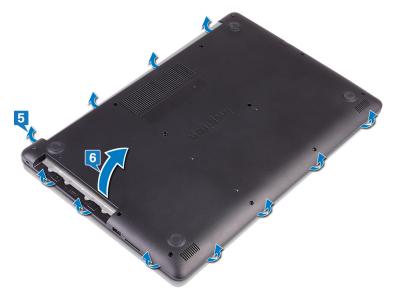

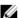

NOTE: The following steps are applicable only if you want to further remove any other component from your computer.

7 Disconnect the battery cable from the system board.

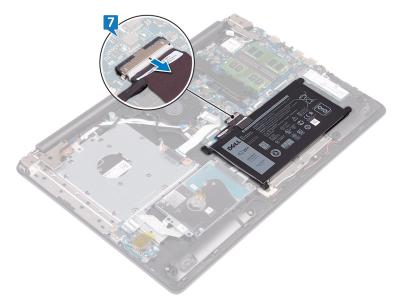

8 Press and hold the power button for 5 seconds to ground the computer and drain the flee power.

## Replacing the base cover

 $\wedge$ 

WARNING: Before working inside your computer, read the safety information that shipped with your computer and follow the steps in <u>Before</u> <u>working inside your computer</u>. After working inside your computer, follow the instructions in <u>After working inside your computer</u>. For more safety best practices, see the Regulatory Compliance home page at <u>www.dell.com/</u> <u>regulatory\_compliance</u>.

#### Procedure

1 Connect the battery cable to the system board, if applicable.

#### CAUTION: To avoid accidental damage to the power-adapter port, do not press the base cover against the power-adapter port when you snap the base cover to the computer base.

- 2 Place the base cover on the palm rest and keyboard assembly, and snap the base cover into place starting from the power-adapter port.
- **3** Replace the seven screws (M2.5x7) that secure the base cover to the palm rest and keyboard assembly.
- **4** Replace the two screws (M2x2) that secure the base cover to the palm rest and keyboard assembly.
- **5** Replace the screw (M2x4) that secures the base cover to the palm rest and keyboard assembly.
- **6** Tighten the four captive screws that secure the base cover to the palm rest and keyboard assembly.

#### Post-requisites

Replace the optical drive.

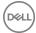

## Removing the battery

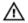

WARNING: Before working inside your computer, read the safety information that shipped with your computer and follow the steps in <u>Before</u> working inside your computer. After working inside your computer, follow the instructions in <u>After working inside your computer</u>. For more safety best practices, see the Regulatory Compliance home page at <u>www.dell.com/</u> regulatory\_compliance.

#### Prerequisites

- 1 Remove the <u>optical drive</u>.
- 2 Remove the <u>base cover</u>.

#### Procedure

1 Remove the four screws (M2x3) that secure the battery to the palm rest and keyboard assembly.

2 Lift the battery off the palm rest and keyboard assembly.

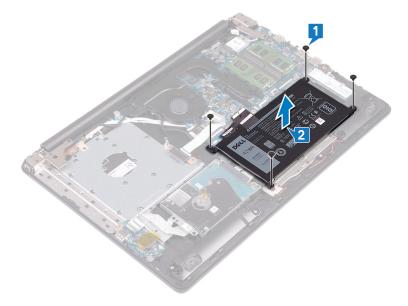

## Replacing the battery

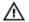

WARNING: Before working inside your computer, read the safety information that shipped with your computer and follow the steps in <u>Before</u> working inside your computer. After working inside your computer, follow the instructions in <u>After working inside your computer</u>. For more safety best practices, see the Regulatory Compliance home page at <u>www.dell.com/</u> regulatory\_compliance.

#### Procedure

- 1 Align the screw holes on the battery with the screw holes on the palm rest and keyboard assembly.
- **2** Replace the four screws (M2x3) that secure the battery to the palm rest and keyboard assembly.

#### **Post-requisites**

- 1 Replace the <u>base cover</u>.
- 2 Replace the <u>optical drive</u>.

## Removing the memory modules

WARNING: Before working inside your computer, read the safety information that shipped with your computer and follow the steps in <u>Before</u> working inside your computer. After working inside your computer, follow the instructions in <u>After working inside your computer</u>. For more safety best practices, see the Regulatory Compliance home page at <u>www.dell.com/regulatory\_compliance</u>.

#### Prerequisites

- 1 Remove the <u>optical drive</u>.
- 2 Remove the <u>base cover</u>.

#### Procedure

1 Locate the memory modules on your computer.

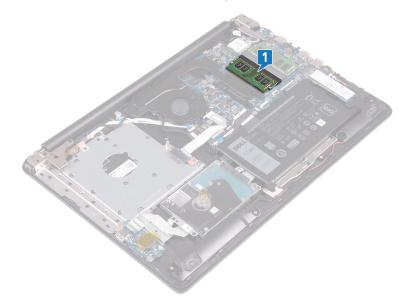

- **2** Use your fingertips to carefully spread apart the securing-clips on each end of the memory-module slot until the memory module pops up.
- **3** Remove the memory module from the memory-module slot.

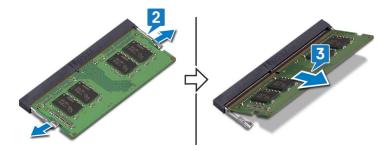

## Replacing the memory modules

WARNING: Before working inside your computer, read the safety information that shipped with your computer and follow the steps in <u>Before</u> working inside your computer. After working inside your computer, follow the instructions in <u>After working inside your computer</u>. For more safety best practices, see the Regulatory Compliance home page at <u>www.dell.com/</u> regulatory\_compliance.

#### Procedure

- 1 Align the notch on the memory module with the tab on the memory-module slot.
- 2 Slide the memory module firmly into the slot at an angle.
- **3** Press the memory module down until it clicks into place.

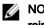

NOTE: If you do not hear the click, remove the memory module and reinstall it.

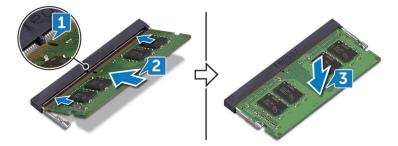

#### **Post-requisites**

- 1 Replace the <u>base cover</u>.
- 2 Replace the <u>optical drive</u>.

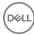

## Removing the wireless card

WARNING: Before working inside your computer, read the safety information that shipped with your computer and follow the steps in <u>Before</u> working inside your computer. After working inside your computer, follow the instructions in <u>After working inside your computer</u>. For more safety best practices, see the Regulatory Compliance home page at <u>www.dell.com/regulatory\_compliance</u>.

#### Prerequisites

- 1 Remove the <u>optical drive</u>.
- 2 Remove the <u>base cover</u>.

#### Procedure

1 Locate the wireless card on your computer.

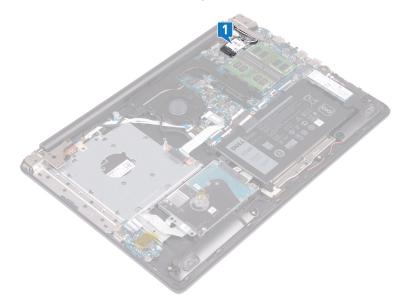

- 2 Remove the screw (M2x3) that secures the wireless-card bracket to the system board.
- **3** Slide and remove the wireless-card bracket from the wireless card.
- **4** Using a plastic scribe, disconnect the antenna cables from the wireless card.

**5** Slide and remove the wireless card from the wireless-card slot.

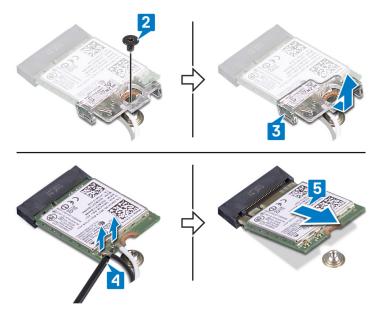

## Replacing the wireless card

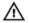

WARNING: Before working inside your computer, read the safety information that shipped with your computer and follow the steps in <u>Before</u> <u>working inside your computer</u>. After working inside your computer, follow the instructions in <u>After working inside your computer</u>. For more safety best practices, see the Regulatory Compliance home page at <u>www.dell.com/</u> <u>regulatory\_compliance</u>.

#### Procedure

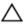

### CAUTION: To avoid damage to the wireless card, do not place any cables under it.

1 Connect the antenna cables to the wireless card.

The following table provides the antenna-cable color scheme for the wireless card supported by your computer.

Table 2. Antenna-cable color scheme

| Connectors on the wireless card | Antenna-cable color |  |  |  |
|---------------------------------|---------------------|--|--|--|
| Main (white triangle)           | White               |  |  |  |
| Auxiliary (black triangle)      | Black               |  |  |  |

- 2 Slide and replace the wireless-card bracket on the wireless-card.
- **3** Align the notch on the wireless card with the tab on the wireless-card slot and insert the wireless card at an angle into the wireless-card slot.

**4** Replace the screw (M2x3) that secures the wireless-card bracket to the wireless card and the palm rest and keyboard assembly.

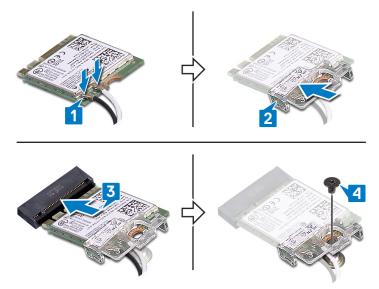

#### **Post-requisites**

- 1 Replace the <u>base cover</u>.
- 2 Replace the <u>optical drive</u>.

## Removing the optical-drive connector board

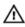

WARNING: Before working inside your computer, read the safety information that shipped with your computer and follow the steps in <u>Before</u> working inside your computer. After working inside your computer, follow the instructions in <u>After working inside your computer</u>. For more safety best practices, see the Regulatory Compliance home page at <u>www.dell.com/</u> regulatory\_compliance.

#### Prerequisites

- 1 Remove the <u>optical drive</u>.
- 2 Remove the <u>base cover</u>.

### Procedure

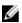

NOTE: Applicable only for computers that are shipped with optical drive.

- 1 Lift the latch and disconnect the optical-drive connector-board cable from the system board.
- 2 Remove the two screws (M2x2) that secure the optical-drive connector board to the palm rest and keyboard assembly.

**3** Lift the optical-drive connector board along with the cable off the palm rest and keyboard assembly.

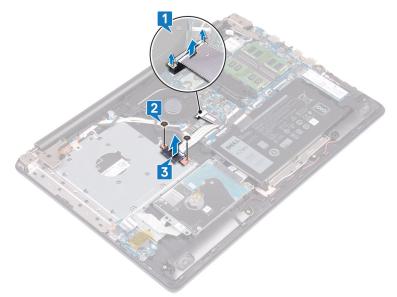

## Replacing the optical-drive connector board

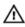

WARNING: Before working inside your computer, read the safety information that shipped with your computer and follow the steps in <u>Before</u> working inside your computer. After working inside your computer, follow the instructions in <u>After working inside your computer</u>. For more safety best practices, see the Regulatory Compliance home page at <u>www.dell.com/</u> regulatory\_compliance.

### Procedure

- 1 Align the screw hole on the optical-drive connector board with the screw hole on the palm rest and keyboard assembly.
- **2** Replace the two screws (M2x2) that secure the optical-drive connector board to the palm rest and keyboard assembly.
- **3** Connect the optical-drive connector-board cable to the system board.
- **4** Close the latch that secures the optical-drive connector-board cable to the system board.

- 1 Replace the <u>base cover</u>.
- 2 Replace the <u>optical drive</u>.

### Removing the coin-cell battery

WARNING: Before working inside your computer, read the safety information that shipped with your computer and follow the steps in <u>Before</u> working inside your computer. After working inside your computer, follow the instructions in <u>After working inside your computer</u>. For more safety best practices, see the Regulatory Compliance home page at <u>www.dell.com/</u> regulatory\_compliance.

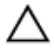

CAUTION: Removing the coin-cell battery resets the BIOS setup program's settings to default. It is recommended that you note the BIOS setup program's settings before removing the coin-cell battery.

#### Prerequisites

- 1 Remove the <u>optical drive</u>.
- 2 Remove the <u>base cover</u>.

### Procedure

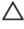

CAUTION: Removing the coin-cell battery resets the BIOS setup program's settings to default. Before removing the coin-cell battery, it is recommended to note the BIOS setup program's settings.

1 Peel off the tape that secures the coin-cell battery to the I/O board.

**2** Using a plastic scribe, gently pry the coin-cell battery out of the battery socket on the I/O board.

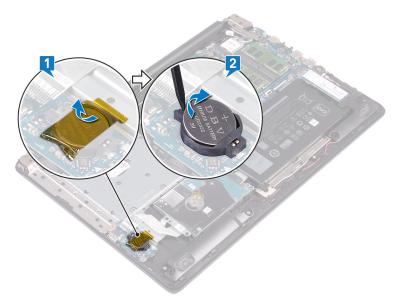

D//

### Replacing the coin-cell battery

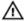

WARNING: Before working inside your computer, read the safety information that shipped with your computer and follow the steps in <u>Before</u> working inside your computer. After working inside your computer, follow the instructions in <u>After working inside your computer</u>. For more safety best practices, see the Regulatory Compliance home page at <u>www.dell.com/</u> <u>regulatory\_compliance</u>.

### Procedure

- 1 With the positive-side facing up, snap the coin-cell battery into the battery socket on the I/O board.
- 2 Adhere the tape that secures the coin-cell battery to the I/O board.

- 1 Replace the <u>base cover</u>.
- 2 Replace the <u>optical drive</u>.

### Removing the fan

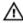

WARNING: Before working inside your computer, read the safety information that shipped with your computer and follow the steps in <u>Before</u> working inside your computer. After working inside your computer, follow the instructions in <u>After working inside your computer</u>. For more safety best practices, see the Regulatory Compliance home page at <u>www.dell.com/</u> regulatory\_compliance.

### Prerequisites

- 1 Remove the <u>optical drive</u>.
- 2 Remove the <u>base cover</u>.

#### Procedure

- 1 Lift the latch and disconnect the optical-drive connector-board cable from the system board.
- 2 Lift the latch and disconnect the optical-drive connector-board cable from the optical-drive board connector.
- **3** Lift the optical-drive connector-board cable off the system board.
- 4 Open the latch and disconnect the display cable from the system board.

**5** Remove the display cable from the routing guides on the fan.

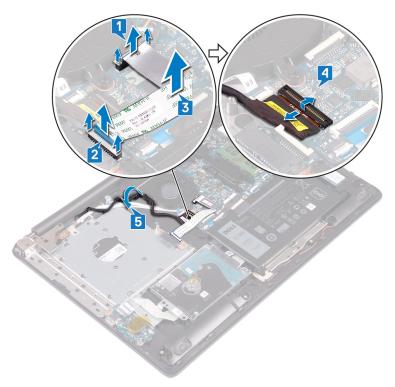

- 6 Disconnect the fan cable from the system board.
- **7** Remove the three screws (M2.5x5) that secure the fan to the palm rest and keyboard board assembly.

8 Lift the fan off the palm rest and keyboard board assembly.

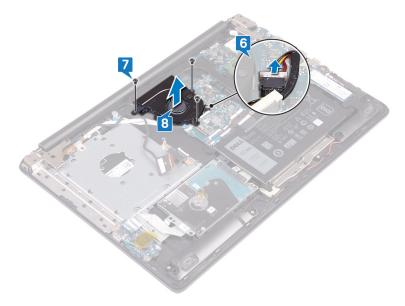

### Replacing the fan

 $\wedge$ 

WARNING: Before working inside your computer, read the safety information that shipped with your computer and follow the steps in <u>Before</u> working inside your computer. After working inside your computer, follow the instructions in <u>After working inside your computer</u>. For more safety best practices, see the Regulatory Compliance home page at <u>www.dell.com/</u> regulatory\_compliance.

### Procedure

- 1 Align the screw holes on the fan with the screw holes on to the palm rest and keyboard board assembly.
- **2** Replace the three screws (M2.5x5) that secure the fan to the palm rest and keyboard board assembly.
- **3** Connect the fan cable to the system board.
- **4** Route the display cable through the routing guides on the fan.
- **5** Connect the display cable to its connector on system board and close the latch to secure the cable.
- 6 Press down on the latch to connect the optical-drive connector-board cable to the optical-drive connector board.
- 7 Press down on the latch to connect the optical-drive connector-board cable to the system board.

- 1 Replace the <u>base cover</u>.
- 2 Replace the <u>optical drive</u>.

### Removing the solid-state drive

WARNING: Before working inside your computer, read the safety information that shipped with your computer and follow the steps in <u>Before</u> working inside your computer. After working inside your computer, follow the instructions in <u>After working inside your computer</u>. For more safety best practices, see the Regulatory Compliance home page at <u>www.dell.com/regulatory\_compliance</u>.

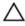

CAUTION: Solid-state drives are fragile. Exercise care when handling the solid-state drive.

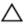

CAUTION: To avoid data loss, do not remove the solid-state drive while the computer is in sleep or on state.

#### Prerequisites

- 1 Remove the <u>optical drive</u>.
- 2 Remove the <u>base cover</u>.

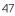

### Procedure

1 Locate the solid-state drive on your computer.

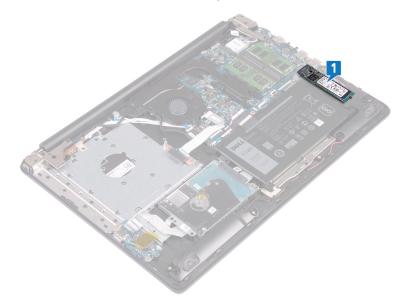

- **2** Remove the screw (M2x2.2) that secures the solid-state drive to the palm rest and keyboard assembly.
- **3** Lift the solid-state drive at an angle and remove it from the solid-state drive slot.

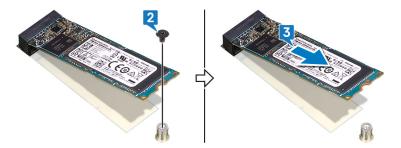

### Replacing the solid-state drive

WARNING: Before working inside your computer, read the safety information that shipped with your computer and follow the steps in <u>Before</u> working inside your computer. After working inside your computer, follow the instructions in <u>After working inside your computer</u>. For more safety best practices, see the Regulatory Compliance home page at <u>www.dell.com/</u> regulatory\_compliance.

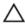

CAUTION: Solid-state drives are fragile. Exercise care when handling the solid-state drive.

### Procedure

- 1 Align the notch on the solid-state drive with the tab on the solid-state drive slot.
- 2 Slide the solid-state drive into the solid-state drive slot.
- **3** Replace the screw (M2x2.2) that secures the solid-state drive to the palm rest and keyboard assembly

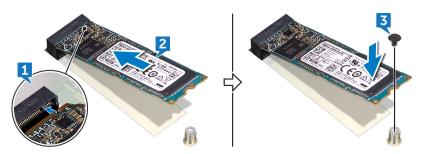

- 1 Replace the <u>base cover</u>.
- 2 Replace the <u>optical drive</u>.

### Removing the hard drive

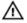

WARNING: Before working inside your computer, read the safety information that shipped with your computer and follow the steps in <u>Before</u> <u>working inside your computer</u>. After working inside your computer, follow the instructions in <u>After working inside your computer</u>. For more safety best practices, see the Regulatory Compliance home page at <u>www.dell.com/</u> <u>regulatory\_compliance</u>.

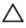

CAUTION: Hard drives are fragile. Exercise care when handling the hard drive.

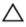

CAUTION: To avoid data loss, do not remove the hard drive while the computer is in sleep or on state.

### Prerequisites

- 1 Remove the <u>optical drive</u>.
- 2 Remove the <u>base cover</u>.
- **3** Remove the <u>battery</u>.

### Procedure

- 1 Open the latch and disconnect the hard-drive cable from the system board.
- **2** Remove the four screws (M2x3) that secure the hard-drive assembly to the palm rest and keyboard assembly.

**3** Lift the hard-drive assembly along with its cable off the palm rest and keyboard assembly.

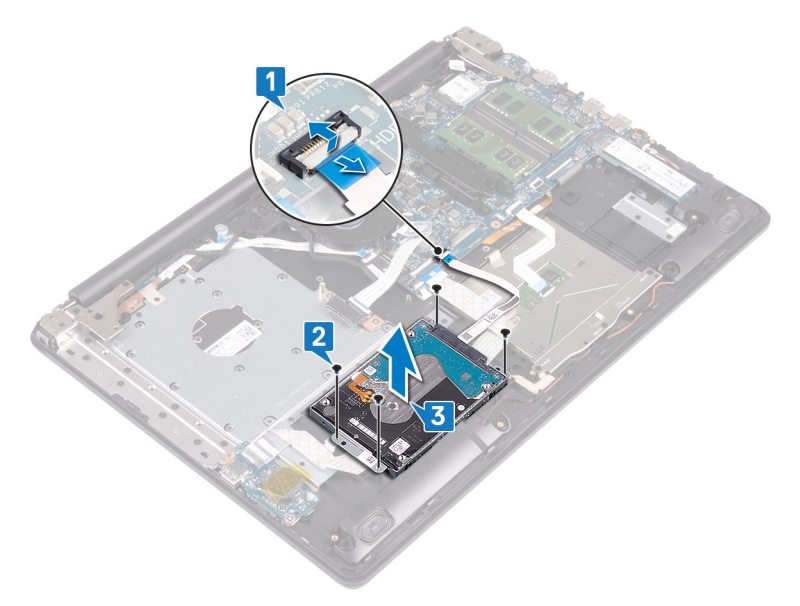

**4** Disconnect the interposer from the hard-drive assembly.

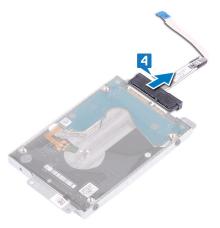

**5** Remove the four screws (M3x3) that secure the hard-drive bracket to the hard drive.

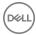

6 Lift the hard-drive bracket off the hard drive.

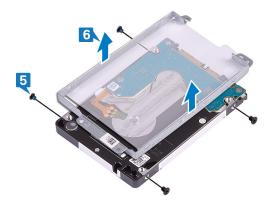

### Replacing the hard drive

WARNING: Before working inside your computer, read the safety information that shipped with your computer and follow the steps in <u>Before</u> working inside your computer. After working inside your computer, follow the instructions in <u>After working inside your computer</u>. For more safety best practices, see the Regulatory Compliance home page at <u>www.dell.com/</u> regulatory\_compliance.

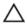

CAUTION: Hard drives are fragile. Exercise care when handling the hard drive.

### Procedure

- 1 Align the screw holes on the hard-drive bracket with the screw holes on the hard drive.
- 2 Replace the four screws (M3x3) that secure the hard-drive bracket to the hard drive.
- **3** Connect the interposer to the hard-drive assembly.
- **4** Align the screw holes on the hard-drive assembly with the screw holes on the palm rest and keyboard assembly.
- **5** Replace the four screws (M2x3) that secure the hard-drive assembly to the palm rest and keyboard assembly.
- 6 Connect the hard-drive cable to the system board and close the latch to secure the cable.

- 1 Replace the <u>battery</u>.
- 2 Replace the <u>base cover</u>.
- **3** Replace the <u>optical drive</u>.

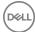

### Removing the touchpad

WARNING: Before working inside your computer, read the safety information that shipped with your computer and follow the steps in <u>Before</u> working inside your computer. After working inside your computer, follow the instructions in <u>After working inside your computer</u>. For more safety best practices, see the Regulatory Compliance home page at <u>www.dell.com/regulatory\_compliance</u>.

#### Prerequisites

- 1 Remove the <u>optical drive</u>.
- 2 Remove the <u>base cover</u>.
- **3** Remove the <u>battery</u>.

#### Procedure

- 1 Open the latch and disconnect the I/O-board cable from the system board.
- 2 Open the latch and disconnect the hard-drive cable from the system board.
- **3** Gently peel the tape that secures the touchpad to the palm rest and keyboard assembly.

4 Open the latch and disconnect the touchpad cable from the system board.

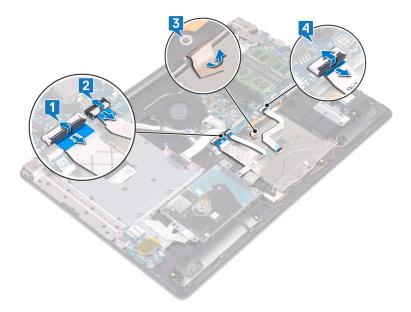

**5** Remove the four screws (M2x2) that secure the touchpad to the palm rest and keyboard assembly.

6 Slide and lift the touchpad off the palm rest and keyboard assembly.

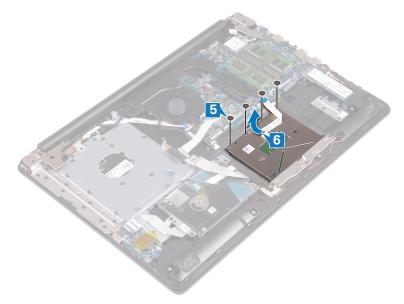

### Replacing the touchpad

 $\wedge$ 

WARNING: Before working inside your computer, read the safety information that shipped with your computer and follow the steps in <u>Before</u> <u>working inside your computer</u>. After working inside your computer, follow the instructions in <u>After working inside your computer</u>. For more safety best practices, see the Regulatory Compliance home page at <u>www.dell.com/</u> <u>regulatory\_compliance</u>.

### Procedure

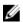

NOTE: Ensure that the touchpad is aligned with the guides available on the palm-rest and keyboard assembly, and the gap on either sides of the touchpad is equal.

- 1 Slide and place the touchpad into the slot on the palm rest and keyboard assembly.
- 2 Replace the four screws (M2x2) that secure the touchpad to the palm rest and keyboard assembly.
- **3** Adhere the tape that secures the touchpad to the palm rest and keyboard assembly.
- 4 Slide the touchpad cable, and hard-drive cable into their respective connectors on the system board and close the latch to secure the cables.
- 5 Slide the I/O-board cable into the connector on the system board and close the latch to secure the cable.

- 1 Replace the <u>battery</u>.
- 2 Replace the <u>base cover</u>.
- **3** Replace the <u>optical drive</u>.

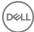

### Removing the speakers

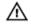

WARNING: Before working inside your computer, read the safety information that shipped with your computer and follow the steps in <u>Before</u> working inside your computer. After working inside your computer, follow the instructions in <u>After working inside your computer</u>. For more safety best practices, see the Regulatory Compliance home page at <u>www.dell.com/</u> <u>regulatory\_compliance</u>.

### Prerequisites

- 1 Remove the <u>optical drive</u>.
- 2 Remove the <u>base cover</u>.
- **3** Remove the <u>solid-state drive</u>.

#### Procedure

- 1 Disconnect the speaker cable from the system board and lift the right speaker off the palm rest and keyboard assembly.
- 2 Note the speaker cable routing and remove it from the routing guides on palm rest and key board assembly.

**3** Lift the left speaker, along with the cable, off the palm rest and keyboard assembly.

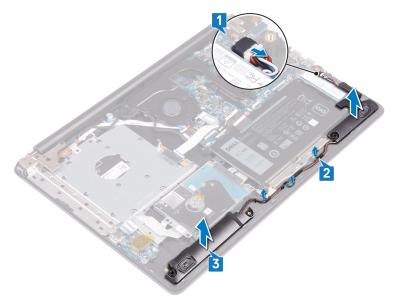

### **Replacing the speakers**

 $\mathbb{A}$ 

WARNING: Before working inside your computer, read the safety information that shipped with your computer and follow the steps in <u>Before</u> <u>working inside your computer</u>. After working inside your computer, follow the instructions in <u>After working inside your computer</u>. For more safety best practices, see the Regulatory Compliance home page at <u>www.dell.com/</u> <u>regulatory\_compliance</u>.

### Procedure

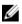

NOTE: If the rubber grommets are pushed out when removing the speakers, push them back in before replacing the speakers.

- **1** Using the alignment posts and rubber grommets, place the left speakers in the slots on the palm rest and keyboard assembly.
- 2 Route the speaker cable through the routing guides on the palm rest and keyboard assembly.
- **3** Replace the right speaker.
- 4 Connect the speaker cable to the system board.

- 1 Replace the <u>solid-state drive</u>.
- 2 Replace the <u>base cover</u>.
- **3** Replace the <u>optical drive</u>.

### Removing the heat sink

 $\wedge$ 

WARNING: Before working inside your computer, read the safety information that shipped with your computer and follow the steps in <u>Before</u> working inside your computer. After working inside your computer, follow the instructions in <u>After working inside your computer</u>. For more safety best practices, see the Regulatory Compliance home page at <u>www.dell.com/</u> regulatory\_compliance.

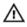

WARNING: The heat sink may become hot during normal operation. Allow sufficient time for the heat sink to cool before you touch it.

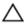

CAUTION: For maximum cooling of the processor, do not touch the heat transfer areas on the heat sink. The oils in your skin can reduce the heat transfer capability of the thermal grease.

#### Prerequisites

- 1 Remove the <u>optical drive</u>.
- 2 Remove the <u>base cover</u>.
- **3** Remove the <u>fan</u>.

#### Procedure

- 1 In sequential order (as indicated on the heat sink), loosen the four captive screws that secure the heat sink to the system board.
- 2 Remove the three (M2x3) screws that secure the heat sink to the system board.

**3** Lift the heat sink off the system board.

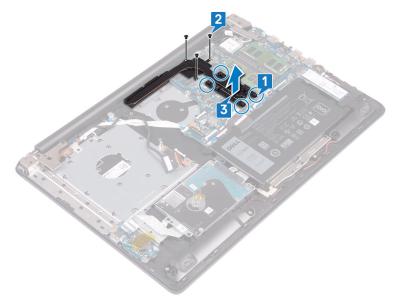

### Replacing the heat sink

WARNING: Before working inside your computer, read the safety information that shipped with your computer and follow the steps in <u>Before</u> working inside your computer. After working inside your computer, follow the instructions in <u>After working inside your computer</u>. For more safety best practices, see the Regulatory Compliance home page at <u>www.dell.com/</u> regulatory\_compliance.

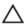

CAUTION: Incorrect alignment of the heat sink can damage the system board and processor.

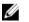

NOTE: The original thermal grease can be reused if the original system board and heat sink are reinstalled together. If either the system board or the heat sink is replaced, use the thermal pad provided in the kit to ensure that thermal conductivity is achieved.

### Procedure

- 1 Place the heat sink on the system board and align the screw holes on the heat sink with the screw holes on the system board.
- **2** Tighten the captive screws in the reverse order (4->3->2->1) to secure the heat sink to the system board.
- **3** Replace the three (M2x3) screws that secure the heat sink to the system board.

- 1 Replace the <u>fan</u>.
- 2 Replace the <u>base cover</u>.
- **3** Replace the <u>optical drive</u>.

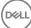

# Removing the power-adapter port

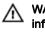

WARNING: Before working inside your computer, read the safety information that shipped with your computer and follow the steps in <u>Before</u> working inside your computer. After working inside your computer, follow the instructions in <u>After working inside your computer</u>. For more safety best practices, see the Regulatory Compliance home page at <u>www.dell.com/</u>regulatory\_compliance.

### Prerequisites

- 1 Remove the <u>optical drive</u>.
- 2 Remove the <u>base cover</u>.
- **3** Remove the <u>wireless card</u>.

### Procedure

- 1 Remove the three screws (M2.5x5) that secure the right hinge to the system board and palm rest assembly.
- 2 Lift the right hinge.
- **3** Disconnect the power-adapter port cable from the system board.
- **4** Note the power-adapter port cable routing and remove it from the routing guides on the palm rest and keyboard assembly.
- **5** Remove the screw (M2x2) that secures the power-adapter port to the palm rest and keyboard assembly.

**6** Lift the power-adapter port, along with its cable, off the palm rest and keyboard assembly.

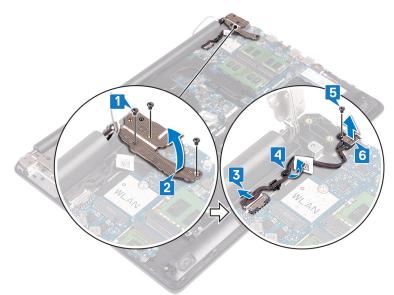

Del

# Replacing the power-adapter port

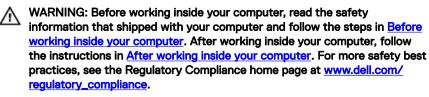

### Procedure

- 1 Align the screw hole on the power-adapter port with the screw hole on the palm rest and keyboard assembly.
- 2 Replace the screw (M2x2) that secures the power-adapter port to the palm rest and keyboard assembly.
- **3** Route the power-adapter port cable through the routing guides on the palm rest and keyboard assembly.
- **4** Connect the power-adapter port cable to the system board.
- **5** Close the right hinge and replace the three screws (M2.5x5) that secure the right hinge to the system board and palm rest assembly.

- 1 Replace the <u>wireless card</u>.
- 2 Replace the <u>base cover</u>.
- **3** Replace the <u>optical drive</u>.

### Removing the display assembly

WARNING: Before working inside your computer, read the safety information that shipped with your computer and follow the steps in <u>Before</u> working inside your computer. After working inside your computer, follow the instructions in <u>After working inside your computer</u>. For more safety best practices, see the Regulatory Compliance home page at <u>www.dell.com/</u> regulatory\_compliance.

#### Prerequisites

- 1 Remove the <u>optical drive</u>.
- 2 Remove the <u>base cover</u>.
- **3** Remove the <u>wireless card</u>.

### Procedure

- 1 Lift the latch and disconnect the optical-drive connector-board cable from the system board.
- 2 Lift the latch and disconnect the optical-drive connector-board cable from the optical-drive board connector.
- **3** Lift the optical-drive connector-board cable off the system board.
- 4 Open the latch and disconnect the display cable from the system board.

**5** Note the routing of the display cable and remove the cable from its routing guides on the fan and palm rest and keyboard assembly.

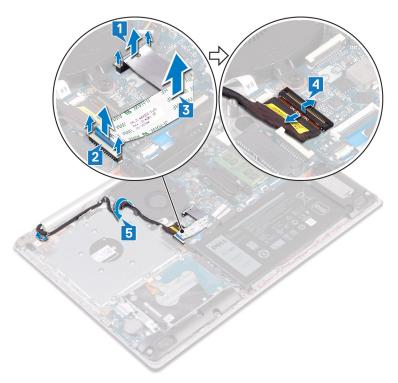

6 Remove the five screws (M2.5x5) that secure the left and right hinges to the system board and palm rest and keyboard assembly.

#### 7 Open the hinges.

Del

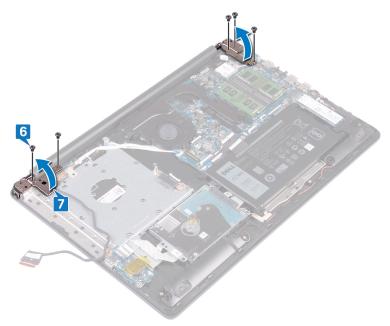

8 Lift the palm rest and keyboard assembly at an angle.

**9** Slide and remove the palm rest and keyboard assembly off the display assembly.

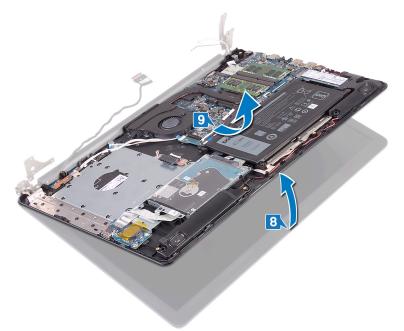

**10** After performing all the above steps, you are left with display assembly.

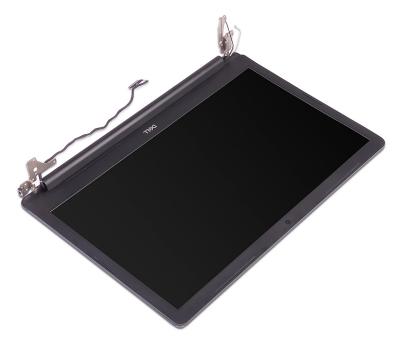

D/c

## Replacing the display assembly

 $\wedge$ 

WARNING: Before working inside your computer, read the safety information that shipped with your computer and follow the steps in <u>Before</u> <u>working inside your computer</u>. After working inside your computer, follow the instructions in <u>After working inside your computer</u>. For more safety best practices, see the Regulatory Compliance home page at <u>www.dell.com/</u> <u>regulatory\_compliance</u>.

#### Procedure

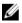

NOTE: Ensure that the hinges are opened to the maximum before replacing the display assembly on palm rest and keyboard assembly.

- 1 Slide the palm rest and keyboard assembly under the hinges on the display assembly and close it.
- **2** Using the alignment posts, press the hinges down on the system board and the palm rest and keyboard assembly.
- **3** Replace the five screws (M2.5x5) that secure the left and right hinges to the system board and palm rest and keyboard assembly.
- **4** Route the display cable through the routing guides on the fan and the palm rest and keyboard assembly.
- 5 Slide the display cable to the connector on the system board and close the latch to secure the cable.
- **6** Press down on the latch to connect the optical-drive connector board cable to the optical-drive connector board.
- 7 Press down on the latch to connect the optical-drive connector board cable to the system board.

- 1 Replace the <u>wireless card</u>.
- 2 Replace the <u>base cover</u>.
- **3** Replace the <u>optical drive</u>.

### Removing the I/O board

 $\mathbb{A}$ 

WARNING: Before working inside your computer, read the safety information that shipped with your computer and follow the steps in <u>Before</u> <u>working inside your computer</u>. After working inside your computer, follow the instructions in <u>After working inside your computer</u>. For more safety best practices, see the Regulatory Compliance home page at <u>www.dell.com/</u> <u>regulatory\_compliance</u>.

#### Prerequisites

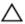

CAUTION: Removing the coin-cell battery resets the BIOS setup program's settings to default. Before removing the I/O board along with the coin-cell battery, it is recommended to note the BIOS setup program's settings.

- 1 Remove the <u>optical drive</u>.
- 2 Remove the <u>base cover</u>.
- **3** Remove the <u>battery</u>.
- 4 Remove the <u>hard drive</u>.

- 1 Open the latch and disconnect the I/O-board cable from the system board.
- 2 Peel the I/O-board cable from the palm rest and keyboard assembly.
- **3** Remove the screw (M2x4) that secures the I/O board to the palm rest and keyboard assembly.

4 Lift the I/O board off the palm rest and keyboard assembly.

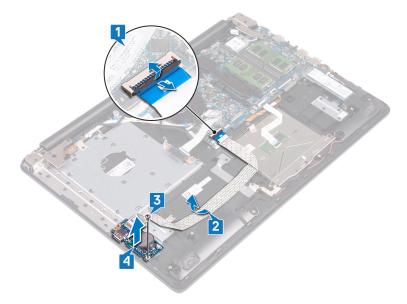

### Replacing the I/O board

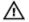

WARNING: Before working inside your computer, read the safety information that shipped with your computer and follow the steps in <u>Before</u> working inside your computer. After working inside your computer, follow the instructions in <u>After working inside your computer</u>. For more safety best practices, see the Regulatory Compliance home page at <u>www.dell.com/</u> regulatory\_compliance.

### Procedure

- 1 Using the alignment posts, place the I/O board on the palm rest and keyboard assembly.
- 2 Replace the screw (M2x4) that secures the I/O board to the palm rest and keyboard assembly.
- **3** Adhere the I/O-board cable to the palm rest and keyboard assembly.
- **4** Connect the I/O-board cable to the system board and close the latch to secure the cable.

### **Post-requisites**

- 1 Replace the <u>hard drive</u>.
- 2 Replace the <u>battery</u>.
- **3** Replace the <u>base cover</u>.
- 4 Replace the <u>optical drive</u>.

### Removing the power-button board

WARNING: Before working inside your computer, read the safety information that shipped with your computer and follow the steps in Before working inside your computer. After working inside your computer, follow the instructions in After working inside your computer. For more safety best practices, see the Regulatory Compliance home page at www.dell.com/ regulatory\_compliance.

#### **Prerequisites**

- 1 Remove the optical drive.
- 2 Remove the base cover.
- 3 Remove the fan.

### **Procedure**

1 Remove the two screws (M2.5x5) that secure the left hinge to palm rest and keyboard assembly.

2 Open the left hinge.

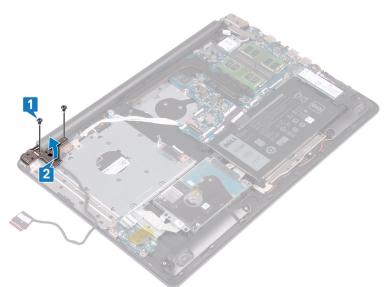

- **3** Open the latch and disconnect the power-button board cable from the system board.
- **4** Peel off the tape that secures the power-button board to the palm rest and keyboard assembly.
- **5** Remove the screw (M2x3) that secures the power-button board to the palm rest and keyboard assembly.

6 Lift the power-button board, along with the cable, off the palm rest and keyboard assembly.

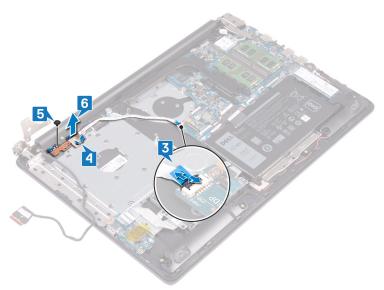

D

## Replacing the power-button board

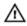

WARNING: Before working inside your computer, read the safety information that shipped with your computer and follow the steps in <u>Before</u> working inside your computer. After working inside your computer, follow the instructions in <u>After working inside your computer</u>. For more safety best practices, see the Regulatory Compliance home page at <u>www.dell.com/</u>regulatory\_compliance.

### Procedure

- 1 Place the power-button board on the palm rest and keyboard assembly and align the screw hole on the power-button board with the screw hole on the palm rest and keyboard assembly.
- **2** Replace the screw (M2x3) that secures the power-button board to the palm rest and keyboard assembly.
- **3** Adhere the tape that secures the power-button board to the palm rest and keyboard assembly.
- **4** Slide the power-button cable to the system board and close the latch to secure the cable.
- 5 Close the left hinge.
- 6 Replace the two screws (M2.5x5) that secure the left hinge to palm rest and keyboard assembly.

#### **Post-requisites**

- 1 Replace the <u>fan</u>.
- 2 Replace the <u>base cover</u>.
- **3** Replace the <u>optical drive</u>.

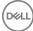

### Removing the system board

WARNING: Before working inside your computer, read the safety information that shipped with your computer and follow the steps in <u>Before</u> working inside your computer. After working inside your computer, follow the instructions in <u>After working inside your computer</u>. For more safety best practices, see the Regulatory Compliance home page at <u>www.dell.com/</u> regulatory\_compliance.

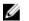

NOTE: Your computer's Service Tag is stored in the system board. You must enter the Service Tag in the BIOS setup program after you replace the system board.

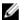

NOTE: Replacing the system board removes any changes you have made to the BIOS using the BIOS setup program. You must make the appropriate changes again after you replace the system board.

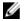

NOTE: Before disconnecting the cables from the system board, note the location of the connectors so that you can reconnect the cables correctly after you replace the system board.

#### Prerequisites

- 1 Remove the <u>optical drive</u>.
- 2 Remove the <u>base cover</u>.
- **3** Remove the <u>battery</u>.
- **4** Remove the <u>memory modules</u>.
- 5 Remove the <u>wireless card</u>.
- 6 Remove the <u>solid-state drive</u>.
- 7 Remove the <u>fan</u>.
- 8 Remove the <u>heat sink</u>.

- 1 Disconnect the power-adapter port cable from the system board.
- 2 Disconnect the speaker cable from the system board.
- **3** Open the latch and disconnect the keyboard from the system board.

- **4** Open the latch and disconnect the keyboard back-light cable from the system board.
- **5** Open the latch and disconnect the touchpad cable from the system board.
- 6 Open the latch and disconnect the hard-drive cable from the system board.
- 7 Open the latch and disconnect the I/O board cable from the system board.
- 8 Open the latch and disconnect the finger-print reader cable from the system board.
- **9** Open the latch and disconnect the power-button board cable from the system board.

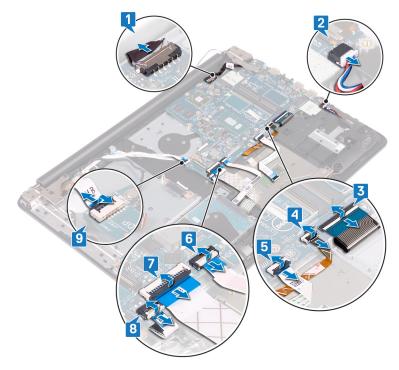

**10** Remove the three screws (M2.5x5) that secure the right hinge to the system board.

Open the right hinge.

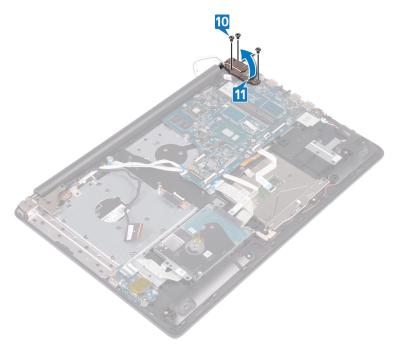

**12** Remove the screw (M2x4) that secures the system board to palm rest and keyboard assembly.

**13** Lift the system board off the palm rest and keyboard assembly.

D/c

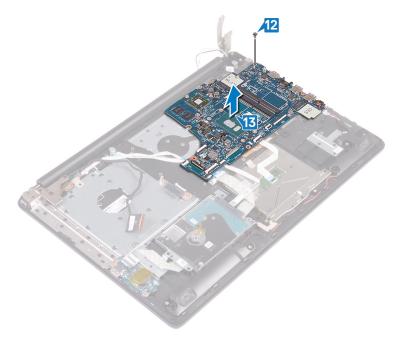

### Replacing the system board

WARNING: Before working inside your computer, read the safety information that shipped with your computer and follow the steps in <u>Before</u> working inside your computer. After working inside your computer, follow the instructions in <u>After working inside your computer</u>. For more safety best practices, see the Regulatory Compliance home page at <u>www.dell.com/</u> regulatory\_compliance.

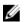

NOTE: Your computer's Service Tag is stored in the system board. You must enter the Service Tag in the BIOS setup program after you replace the system board.

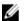

NOTE: Replacing the system board removes any changes you have made to the BIOS using the BIOS setup program. You must make the appropriate changes again after you replace the system board.

- 1 Align the screw hole on the system board with the screw hole on the palm rest and keyboard assembly.
- 2 Replace the screw (M2x4) that secures the system board to the palm rest and keyboard assembly.
- **3** Close the right display hinge.
- **4** Replace the three screws (M2.5x5) that secure the right hinge to the system board.
- **5** Connect the power-adapter port cable and speaker cable to the system board.
- 6 Slide the keyboard back-light cable and keyboard cable into their respective connectors on the system board and close the latches.
- 7 Slide the touchpad cable and hard-drive cable into their respective connectors on the system board and close the latches.
- 8 Slide the I/O-board cable and finger-print reader cable into their respective connectors on the system board and close the latch.
- **9** Slide the power-button board cable into the connector on the system board and close the latch.

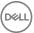

### **Post-requisites**

- 1 Replace the <u>heat sink</u>.
- 2 Replace the <u>fan</u>.
- **3** Replace the <u>solid-state drive</u>.
- 4 Replace the <u>wireless card</u>.
- **5** Replace the <u>memory modules</u>.
- 6 Replace the <u>battery</u>.
- 7 Replace the <u>base cover</u>.
- 8 Replace the <u>optical drive</u>.

## Entering the Service Tag in the BIOS setup program

- 1 Turn on or restart your computer.
- 2 Press F2 when the Dell logo is displayed to enter the BIOS setup program.
- **3** Navigate to the **Main** tab and enter the Service Tag in the **Service Tag Input** field.

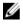

NOTE: Service tag is the alphanumeric identifier located at the back side of your computer.

# Removing the power button with fingerprint reader

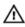

WARNING: Before working inside your computer, read the safety information that shipped with your computer and follow the steps in <u>Before</u> working inside your computer. After working inside your computer, follow the instructions in <u>After working inside your computer</u>. For more safety best practices, see the Regulatory Compliance home page at <u>www.dell.com/</u>regulatory\_compliance.

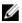

NOTE: Applicable only for computers that are shipped with fingerprint reader.

#### Prerequisites

- 1 Remove the <u>optical drive</u>.
- 2 Remove the <u>base cover</u>.
- **3** Remove the <u>battery</u>.
- **4** Remove the <u>solid-state drive</u>.
- 5 Remove the <u>fan</u>.
- 6 Remove the <u>heat sink</u>.
- 7 Remove the <u>wireless card</u>.
- 8 Remove the <u>power-button board</u>.
- 9 Remove the system board.

- 1 Peel the fingerprint reader cable off the palm rest and keyboard assembly.
- 2 Remove the screw (M2x2) that secures the power button with fingerprint reader to the palm rest and keyboard assembly.
- **3** Using a plastic scribe, release the fingerprint-reader board from the palm rest and keyboard assembly.

4 Lift the power button with fingerprint reader, along with its cable, off the palm rest and keyboard assembly.

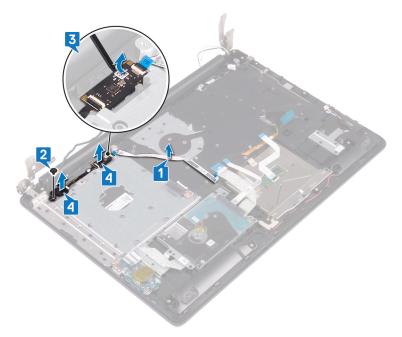

# Replacing the power button with fingerprint reader

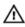

WARNING: Before working inside your computer, read the safety information that shipped with your computer and follow the steps in <u>Before</u> working inside your computer. After working inside your computer, follow the instructions in <u>After working inside your computer</u>. For more safety best practices, see the Regulatory Compliance home page at <u>www.dell.com/</u> regulatory\_compliance.

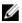

NOTE: Applicable only for computers that are shipped with fingerprint reader.

- **1** Using the alignment posts, align and place the power button with fingerprint reader on the palm rest and keyboard assembly.
- 2 Replace the screw (M2x2) that secures the power button with fingerprint reader to the palm rest and keyboard assembly.

**3** Adhere the fingerprint reader cable on the palm rest and keyboard assembly.

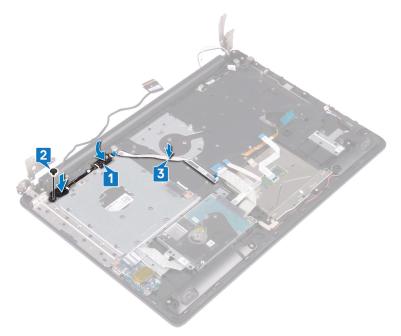

### **Post-requisites**

- 1 Replace the <u>system board</u>.
- 2 Replace the <u>power-button board</u>.
- **3** Replace the <u>wireless card</u>.
- 4 Replace the <u>heat sink</u>.
- **5** Replace the <u>fan</u>.
- 6 Replace the <u>solid-state drive</u>.
- 7 Replace the <u>battery</u>.
- 8 Replace the <u>base cover</u>.
- **9** Replace the <u>optical drive</u>.

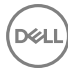

## Removing the palm rest and keyboard assembly

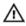

WARNING: Before working inside your computer, read the safety information that shipped with your computer and follow the steps in <u>Before</u> working inside your computer. After working inside your computer, follow the instructions in <u>After working inside your computer</u>. For more safety best practices, see the Regulatory Compliance home page at <u>www.dell.com/</u> regulatory\_compliance.

#### Prerequisites

- 1 Remove the <u>optical drive</u>.
- 2 Remove the <u>base cover</u>.
- **3** Remove the <u>battery</u>.
- 4 Remove the <u>optical-drive connector board</u>.
- 5 Remove the <u>fan</u>.
- 6 Remove the <u>solid-state drive</u>.
- 7 Remove the <u>wireless card</u>.
- 8 Remove the <u>speakers</u>.
- 9 Remove the <u>hard drive</u>.
- **10** Remove the <u>touchpad</u>.
- 11 Remove the <u>power-adapter port</u>.
- 12 Remove the <u>display assembly</u>.
- **13** Remove the <u>I/O board</u>.
- **14** Remove the <u>power-button board</u>.
- **15** Remove the <u>system board</u>.
- **16** Remove the <u>power button with fingerprint reader</u> (optional).

### Procedure

After performing the above steps, we are left with the palm rest and keyboard assembly.

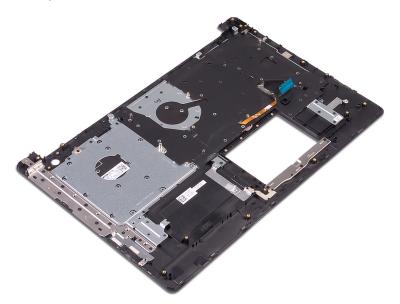

## Replacing the palm rest and keyboard assembly

WARNING: Before working inside your computer, read the safety information that shipped with your computer and follow the steps in <u>Before</u> working inside your computer. After working inside your computer, follow the instructions in <u>After working inside your computer</u>. For more safety best practices, see the Regulatory Compliance home page at <u>www.dell.com/</u>regulatory\_compliance.

### Procedure

Place the palm rest and keyboard assembly on a flat surface.

### Post-requisites

- 1 Replace the <u>power button with fingerprint reader</u> (optional).
- 2 Replace the <u>system board</u>.
- **3** Replace the <u>power-button board</u>.
- **4** Replace the <u>I/O board</u>.
- **5** Replace the <u>display assembly</u>.
- 6 Replace the <u>power-adapter port</u>.
- 7 Replace the <u>touchpad</u>.
- 8 Replace the <u>hard drive</u>.
- 9 Replace the <u>speakers</u>.
- **10** Replace the <u>wireless card</u>.
- **11** Replace the <u>solid-state drive</u>.
- 12 Replace the <u>fan</u>.
- 13 Replace the <u>optical-drive connector board</u>.
- 14 Replace the <u>battery</u>.
- **15** Replace the <u>base cover</u>.
- **16** Replace the <u>optical drive</u>.

### Removing the display bezel

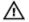

WARNING: Before working inside your computer, read the safety information that shipped with your computer and follow the steps in <u>Before</u> working inside your computer. After working inside your computer, follow the instructions in <u>After working inside your computer</u>. For more safety best practices, see the Regulatory Compliance home page at <u>www.dell.com/</u> regulatory\_compliance.

### Prerequisites

- 1 Remove the <u>optical drive</u>.
- 2 Remove the <u>base cover</u>.
- **3** Remove the <u>wireless card</u>.
- 4 Remove the <u>display assembly</u>.

### Procedure

1 Using a plastic scribe, carefully pry up the display bezel from the top-left outer edge of the display back-cover and antenna assembly.

2 Remove the display bezel off the display back-cover and antenna assembly.

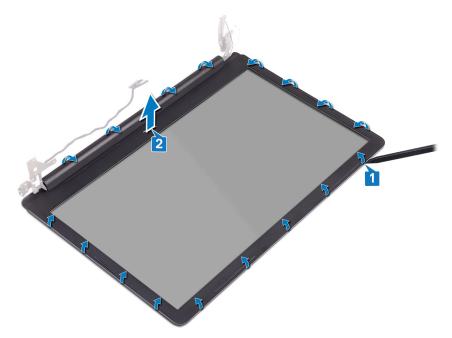

D

### Replacing the display bezel

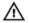

WARNING: Before working inside your computer, read the safety information that shipped with your computer and follow the steps in <u>Before</u> working inside your computer. After working inside your computer, follow the instructions in <u>After working inside your computer</u>. For more safety best practices, see the Regulatory Compliance home page at <u>www.dell.com/</u> regulatory\_compliance.

### Procedure

Align the display bezel with the display back-cover and antenna assembly, and then gently snap the display bezel into place.

### **Post-requisites**

- 1 Replace the <u>display assembly</u>.
- 2 Replace the <u>wireless card</u>.
- **3** Replace the <u>base cover</u>.
- **4** Replace the <u>optical drive</u>.

### Removing the camera

 $\mathbb{A}$ 

WARNING: Before working inside your computer, read the safety information that shipped with your computer and follow the steps in <u>Before</u> <u>working inside your computer</u>. After working inside your computer, follow the instructions in <u>After working inside your computer</u>. For more safety best practices, see the Regulatory Compliance home page at <u>www.dell.com/</u> <u>regulatory\_compliance</u>.

#### Prerequisites

- 1 Remove the <u>optical drive</u>.
- 2 Remove the <u>base cover</u>.
- **3** Remove the <u>wireless card</u>.
- 4 Remove the <u>display assembly</u>.
- 5 Remove the <u>display bezel</u>.
- 6 Remove the <u>display panel</u>.

- 1 Using a plastic scribe, gently pry the camera off the display back-cover and antenna assembly.
- 2 Disconnect the camera cable from the camera module.

3 Lift the camera module from the display back-cover and antenna assembly.

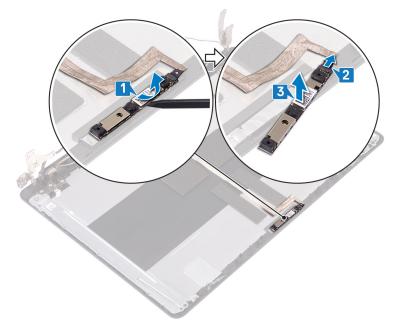

Del

### Replacing the camera

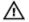

WARNING: Before working inside your computer, read the safety information that shipped with your computer and follow the steps in <u>Before</u> working inside your computer. After working inside your computer, follow the instructions in <u>After working inside your computer</u>. For more safety best practices, see the Regulatory Compliance home page at <u>www.dell.com/</u> regulatory\_compliance.

### Procedure

- 1 Connect the camera cable to the camera module.
- **2** Using the alignment post adhere the camera module on the display back-cover and antenna assembly.

### **Post-requisites**

- 1 Replace the <u>display panel</u>.
- 2 Replace the <u>display bezel</u>.
- **3** Replace the <u>display assembly</u>.
- **4** Replace the <u>wireless card</u>.
- 5 Replace the <u>base cover</u>.
- 6 Replace the <u>optical drive</u>.

### Removing the display panel

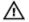

WARNING: Before working inside your computer, read the safety information that shipped with your computer and follow the steps in <u>Before</u> <u>working inside your computer</u>. After working inside your computer, follow the instructions in <u>After working inside your computer</u>. For more safety best practices, see the Regulatory Compliance home page at <u>www.dell.com/</u> <u>regulatory\_compliance</u>.

### Prerequisites

- 1 Remove the <u>optical drive</u>.
- 2 Remove the <u>base cover</u>.
- **3** Remove the <u>wireless card</u>.
- 4 Remove the <u>display assembly</u>.
- **5** Remove the <u>display bezel</u>.

### Procedure

1 Remove the four screws (M2x2) that secure the display panel to the display back-cover and antenna assembly.

2 Lift the display panel and turn it over.

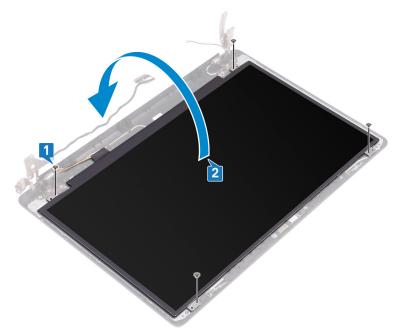

- **3** Peel the tape adhering the display cable to the back of the display panel.
- **4** Lift the latch and disconnect the display cable from the display-panel cable connector.

5 Lift the display panel away from the display back-cover and antenna assembly.

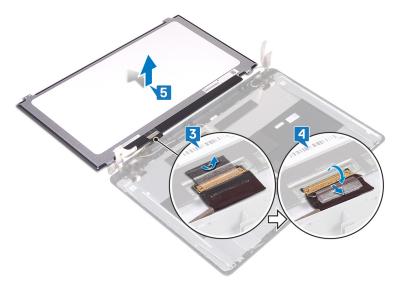

Déi

### Replacing the display panel

WARNING: Before working inside your computer, read the safety information that shipped with your computer and follow the steps in <u>Before</u> working inside your computer. After working inside your computer, follow the instructions in <u>After working inside your computer</u>. For more safety best practices, see the Regulatory Compliance home page at <u>www.dell.com/</u> regulatory\_compliance.

- 1 Place the display panel on a flat and clean surface.
- 2 Connect the display cable to the connector at the back of the display panel and close the latch to secure the cable.
- **3** Adhere the tape that secures the display cable to the back of the display panel.

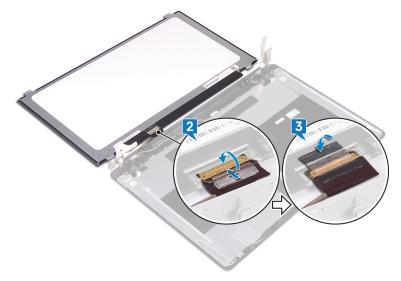

- 4 Place the display panel on the display back-cover and antenna assembly.
- **5** Align the screw holes on the display panel with the screw holes on the display back-cover and antenna assembly.

6 Replace the screws that secure the display panel to the display back-cover and antenna assembly.

### **Post-requisites**

- 1 Replace the <u>display bezel</u>.
- 2 Replace the <u>display assembly</u>.
- **3** Replace the <u>wireless card</u>.
- **4** Replace the <u>base cover</u>.
- **5** Replace the <u>optical drive</u>.

### Removing the display hinges

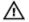

WARNING: Before working inside your computer, read the safety information that shipped with your computer and follow the steps in <u>Before</u> working inside your computer. After working inside your computer, follow the instructions in <u>After working inside your computer</u>. For more safety best practices, see the Regulatory Compliance home page at <u>www.dell.com/</u> <u>regulatory\_compliance</u>.

### Prerequisites

- 1 Remove the <u>optical drive</u>.
- 2 Remove the <u>base cover</u>.
- **3** Remove the <u>wireless card</u>.
- 4 Remove the <u>display assembly</u>.
- 5 Remove the <u>display bezel</u>.
- 6 Remove the <u>display panel</u>.

- 1 Remove the eight screws (M2.5x4) that secure the hinges to the display backcover and antenna assembly.
- 2 Remove the two screws (M2x2) that secure the hinge brackets to the display back-cover and antenna assembly.

**3** Lift the hinges and brackets off the display back-cover and antenna assembly.

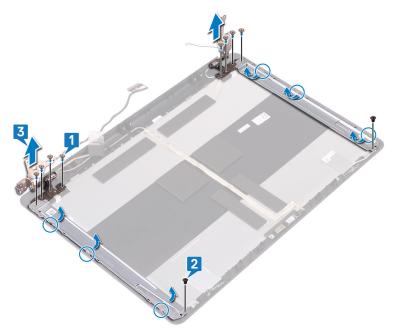

### Replacing the display hinges

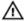

WARNING: Before working inside your computer, read the safety information that shipped with your computer and follow the steps in <u>Before</u> working inside your computer. After working inside your computer, follow the instructions in <u>After working inside your computer</u>. For more safety best practices, see the Regulatory Compliance home page at <u>www.dell.com/</u> <u>regulatory\_compliance</u>.

#### Procedure

- 1 Align the screw holes on the hinges and brackets with the screw holes on the display back-cover and antenna assembly.
- **2** Replace the two screws (M2x2) that secure the hinges to the display backcover and antenna assembly.
- **3** Replace the eight screws (M2.5x4) that secure the hinges to the display backcover and antenna assembly .

#### **Post-requisites**

- 1 Replace the <u>display panel</u>.
- 2 Replace the <u>display bezel</u>.
- **3** Replace the <u>display assembly</u>.
- 4 Replace the <u>wireless card</u>.
- **5** Replace the <u>base cover</u>.
- 6 Replace the <u>optical drive</u>.

### Removing the display cable

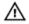

WARNING: Before working inside your computer, read the safety information that shipped with your computer and follow the steps in <u>Before</u> <u>working inside your computer</u>. After working inside your computer, follow the instructions in <u>After working inside your computer</u>. For more safety best practices, see the Regulatory Compliance home page at <u>www.dell.com/</u> <u>regulatory\_compliance</u>.

### Prerequisites

- 1 Remove the <u>optical drive</u>.
- 2 Remove the <u>base cover</u>.
- **3** Remove the <u>wireless card</u>.
- 4 Remove the <u>display assembly</u>.
- 5 Remove the <u>display bezel</u>.
- 6 Remove the <u>display panel</u>.
- 7 Remove the <u>display hinges</u>.

- 1 Disconnect the camera cable from the camera module.
- 2 Note the display cable routing and remove the cable from the routing guides on the display back-cover and antenna assembly.

**3** Remove the display cable from the display back-cover and antenna assembly.

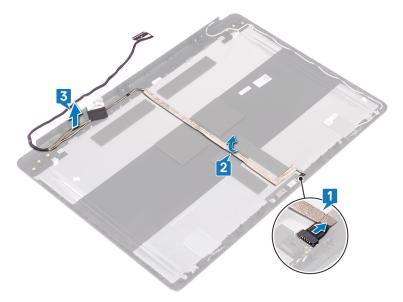

## Replacing the display cable

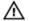

WARNING: Before working inside your computer, read the safety information that shipped with your computer and follow the steps in <u>Before</u> working inside your computer. After working inside your computer, follow the instructions in <u>After working inside your computer</u>. For more safety best practices, see the Regulatory Compliance home page at <u>www.dell.com/</u> <u>regulatory\_compliance</u>.

## Procedure

- 1 Route the display cable through the routing guides on the display back-cover and antenna assembly.
- 2 Slide the camera cable into the connector on the camera module to secure the cable.

## **Post-requisites**

- 1 Replace the <u>display hinges</u>.
- 2 Replace the <u>display panel</u>.
- **3** Replace the <u>display bezel</u>.
- **4** Replace the <u>display assembly</u>.
- **5** Replace the <u>wireless card</u>.
- 6 Replace the <u>base cover</u>.
- 7 Replace the <u>optical drive</u>.

# Removing the display back-cover and antenna assembly

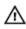

WARNING: Before working inside your computer, read the safety information that shipped with your computer and follow the steps in <u>Before</u> working inside your computer. After working inside your computer, follow the instructions in <u>After working inside your computer</u>. For more safety best practices, see the Regulatory Compliance home page at <u>www.dell.com/</u> regulatory\_compliance.

### Prerequisites

- 1 Remove the <u>optical drive</u>.
- 2 Remove the <u>base cover</u>.
- **3** Remove the <u>wireless card</u>.
- 4 Remove the <u>display assembly</u>.
- 5 Remove the <u>display bezel</u>.
- 6 Remove the <u>camera</u>.
- 7 Remove the <u>display panel</u>.
- 8 Remove the <u>display hinges</u>.
- 9 Remove the <u>display cable</u>.

## Procedure

After performing all the above steps, we are left with the display back-cover and antenna assembly.

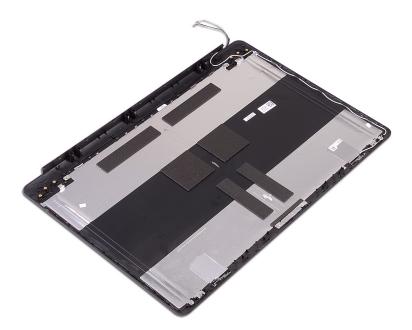

De

# Replacing the display back-cover and antenna assembly

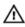

WARNING: Before working inside your computer, read the safety information that shipped with your computer and follow the steps in <u>Before</u> working inside your computer. After working inside your computer, follow the instructions in <u>After working inside your computer</u>. For more safety best practices, see the Regulatory Compliance home page at <u>www.dell.com/</u>regulatory\_compliance.

## Procedure

Place the display back-cover and antenna assembly on a clean and flat surface.

## Post-requisites

- 1 Replace the <u>display cable</u>.
- 2 Replace the <u>display hinges</u>.
- **3** Replace the <u>display panel</u>.
- 4 Replace the <u>camera</u>.
- **5** Replace the <u>display bezel</u>.
- 6 Replace the <u>display assembly</u>.
- 7 Replace the <u>wireless card</u>.
- 8 Replace the <u>base cover</u>.
- **9** Replace the <u>optical drive</u>.

## **Downloading drivers**

## Downloading the audio driver

- 1 Turn on your computer.
- 2 Go to www.dell.com/support.
- 3 Click **Product support**, enter the Service Tag of your computer, and then click Submit.

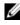

NOTE: If you do not have the Service Tag, use the auto-detect feature or manually browse for your computer model.

- Click Drivers & downloads  $\rightarrow$  Find it myself. 4
- 5 Scroll down the page and expand Audio.
- 6 Click **Download** to download the audio driver for your computer.
- 7 After the download is complete, navigate to the folder where you saved the audio driver file.
- 8 Double-click the audio driver file icon and follow the instructions on the screen to install the driver.

## Downloading the graphics driver

- 1 Turn on your computer.
- 2 Go to www.dell.com/support.
- 3 Click **Product support** enter the Service Tag of your computer, and then click Submit.

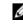

NOTE: If you do not have the Service Tag, use the auto-detect feature or manually browse for your computer model.

- Click Drivers & downloads → Find it myself. 4
- 5 Scroll down the page and expand Video.
- 6 Click **Download** to download the graphics driver for your computer.
- 7 After the download is complete, navigate to the folder where you saved the graphics driver file.
- 8 Double-click the graphics driver file icon and follow the instructions on the screen.

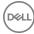

## Downloading the USB 3.0 driver

- 1 Turn on your computer.
- 2 Go to www.dell.com/support.
- 3 Click **Product support** enter the Service Tag of your computer, and then click Submit.

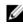

#### NOTE: If you do not have the Service Tag, use the auto-detect feature or manually browse for your computer model.

- 4 Click Drivers & downloads  $\rightarrow$  Find it myself.
- 5 Scroll down the page and expand Chipset.
- 6 Click **Download** to download the USB 3.0 driver for your computer.
- 7 After the download is complete, navigate to the folder where you saved the USB 3.0 driver file.
- 8 Double-click the driver file icon and follow the instructions on screen.

## Downloading the Wi-Fi driver

- 1 Turn on your computer.
- 2 Go to www.dell.com/support.
- 3 Click **Product support** enter the Service Tag of your computer, and then click Submit.

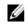

#### NOTE: If you do not have the Service Tag, use the auto-detect feature or manually browse for your computer model.

- 4 Click Drivers & downloads  $\rightarrow$  Find it myself.
- 5 Scroll down the page and expand **Network**.
- 6 Click **Download** to download the Wi-Fi driver for your computer.
- 7 After the download is complete, navigate to the folder where you saved the Wi-Fi driver file.
- Double-click the driver file icon and follow the on-screen instructions to install 8 the driver.

## Downloading the media-card reader driver

1 Turn on your computer.

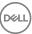

- 2 Go to www.dell.com/support.
- 3 Click **Product support**, enter the Service Tag of your computer, and then click Submit.

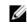

NOTE: If you do not have the Service Tag, use the auto-detect feature or manually browse for your computer model.

- Click Drivers & downloads  $\rightarrow$  Find it myself. 4
- 5 Scroll down the page and expand Chipset.
- 6 Click **Download** to download the media-card reader driver for your computer.
- 7 After the download is complete, navigate to the folder where you saved the card reader driver file.
- 8 Double-click the card reader driver file icon and follow the instructions on the screen.

### Downloading the chipset driver

- 1 Turn on your computer.
- 2 Go to www.dell.com/support.
- 3 Click **Product support**, enter the Service Tag of your computer, and then click Submit.

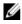

NOTE: If you do not have the Service Tag, use the auto-detect feature or manually browse for your computer model.

- Click Drivers & downloads  $\rightarrow$  Find it myself. 4
- 5 Scroll down the page and expand Chipset.
- 6 Click **Download** to download the chipset driver for your computer.
- 7 After the download is complete, navigate to the folder where you saved the chipset driver file.
- 8 Double-click the chipset driver file icon and follow the instructions on the screen.

### Downloading the network driver

- 1 Turn on your computer.
- 2 Go to www.dell.com/support.
- 3 Click Product support enter the Service Tag of your computer and click Submit.

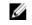

NOTE: If you do not have the Service Tag, use the auto-detect feature or manually browse for your computer model.

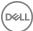

- 4 Click Drivers & downloads  $\rightarrow$  Find it myself.
- 5 Scroll down the page and expand **Network**.
- 6 Click **Download** to download the network driver for your computer.
- 7 Save the file, and after the download is complete, navigate to the folder where you saved the network driver file.
- 8 Double-click the network driver file icon and follow the instructions on screen.

## System setup

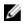

NOTE: Depending on the computer and its installed devices, the items listed in this section may or may not be displayed.

## **Boot Sequence**

Boot Sequence allows you to bypass the System Setup–defined boot device order and boot directly to a specific device (for example: optical drive or hard drive). During the Power-on Self Test (POST), when the Dell logo appears, you can:

- · Access System Setup by pressing F2 key
- · Bring up the one-time boot menu by pressing F12 key

The one-time boot menu displays the devices that you can boot from including the diagnostic option. The boot menu options are:

- · Removable Drive (if available)
- STXXXX Drive

#### NOTE: XXX denotes the SATA drive number.

- Optical Drive (if available)
- SATA Hard Drive (if available)
- Diagnostics

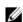

NOTE: Choosing Diagnostics, will display the ePSA diagnostics screen.

The boot sequence screen also displays the option to access the System Setup screen.

## Navigation keys

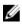

NOTE: For most of the System Setup options, changes that you make are recorded but do not take effect until you restart the system.

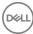

| Keys       | Navigation                                                                             |
|------------|----------------------------------------------------------------------------------------|
| Up arrow   | Moves to the previous field.                                                           |
| Down arrow | Moves to the next field.                                                               |
| Enter      | Selects a value in the selected field (if applicable) or follow the link in the field. |
| Spacebar   | Expands or collapses a drop-down list, if applicable.                                  |
| Tab        | Moves to the next focus area.                                                          |
|            | NOTE: For the standard graphics browser only.                                          |
| Esc        | Moves to the previous page until you view the main screen.                             |

Moves to the previous page until you view the main screen. Pressing Esc in the main screen displays a message that prompts you to save any unsaved changes and restarts the system.

### **BIOS overview**

CAUTION: Unless you are an expert computer user, do not change the settings in the BIOS Setup program. Certain changes can make your computer work incorrectly.

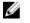

NOTE: Before you change BIOS Setup program, it is recommended that you write down the BIOS Setup program screen information for future reference.

Use the BIOS Setup program for the following purposes:

- Get information about the hardware installed in your computer, such as the amount of RAM and the size of the hard drive.
- Change the system configuration information.
- Set or change a user-selectable option, such as the user password, type of hard drive installed, and enabling or disabling base devices.

## Entering BIOS setup program

**1** Turn on (or restart) your computer.

- **2** During POST, when the DELL logo is displayed, watch for the F2 prompt to appear, and then press F2 immediately.
  - NOTE: The F2 prompt indicates that the keyboard is initialized. This prompt can appear very quickly, so you must watch for it, and then press F2. If you press F2 before the F2 prompt, this keystroke is lost. If you wait too long and the operating system logo appears, continue to wait until you see the desktop. Then, turn off your computer and try again.

### System setup options

NOTE: Depending on this computer and its installed devices, the items listed in this section may or may not appear.

| General-System Information | 1                                                  |
|----------------------------|----------------------------------------------------|
| System Information         |                                                    |
| BIOS Version               | Displays the BIOS version number.                  |
| Service Tag                | Displays the Service Tag of the computer.          |
| Asset Tag                  | Displays the Asset Tag of the computer.            |
| Ownership Tag              | Displays the ownership tag of the computer.        |
| Manufacture Date           | Displays the manufacture date of the computer.     |
| Ownership Date             | Displays the ownership date of the computer.       |
| Express Service Code       | Displays the express service code of the computer. |
| Memory Information         |                                                    |
| Memory Installed           | Displays the total computer memory installed.      |
| Memory Available           | Displays the total computer memory available.      |
| Memory Speed               | Displays the memory speed.                         |
| Memory Channel Mode        | Displays single or dual channel mode.              |
| Memory Technology          | Displays the technology used for the memory.       |
| DIMM A Size                | Displays the DIMM A memory size.                   |
| DIMM B Size                | Displays the DIMM B memory size.                   |

#### **General-System Information**

| Processor In | formation |
|--------------|-----------|
|--------------|-----------|

| Displays the processor type.                                   |
|----------------------------------------------------------------|
| Displays the number of cores on the processor.                 |
| Displays the processor identification code.                    |
| Displays the current processor clock speed.                    |
| Displays the minimum processor clock speed.                    |
| Displays the maximum processor clock speed.                    |
| Displays the processor L2 Cache size.                          |
| Displays the processor L3 Cache size.                          |
| Displays whether the processor is HyperThreading (HT) capable. |
| Displays whether 64-bit technology is used.                    |
|                                                                |
| Displays the primary hard drive information of the computer.   |
| Displays the optical drive information of the computer.        |
| Displays the M.2 SATA SSD device information of the computer.  |
| Displays the M.2 PCIe SSD information of the computer.         |
| Displays the video controller type of the computer.            |
| Displays the discrete graphics information of the computer.    |
| Displays the video BIOS version of the computer.               |
| Displays the video memory information of the computer.         |
| Displays the Panel Type of the computer.                       |
| Displays the native resolution of the computer.                |
|                                                                |

#### **General-System Information**

| Audio Controller              | Displays the audio controller information of the computer.                                                                              |
|-------------------------------|----------------------------------------------------------------------------------------------------|
| Wi-Fi Device                  | Displays the wireless device information of the computer.                                                                               |
| Bluetooth Device              | Displays the bluetooth device information of the computer.                                                                              |
| Battery Information           | Displays the battery health information.                                                                                                |
| Boot Sequence                 |                                                                                                    |
| Boot Sequence                 | Displays the boot sequence.                                                                                                    |
| Boot List Option              | Displays the available boot options.                                                                                                    |
| Advanced Boot Options         |                                                                                                    |
| Enable Legacy Option<br>ROMs  | Enable or disable the Legacy Option ROMs.                                                                                               |
| Enable Attempt Legacy<br>Boot | Enable or disable Legacy Boot.                                                                                                    |
| UEFI Boot Path Security       | Enable or disable the system to prompt the user to<br>enter the Admin password when booting a UEFI<br>boot path from the F12 boot menu. |
| Date/Time                     | Displays the current date in MM/DD/YY format and current time in HH:MM:SS AM/PM format.                                                 |

#### Table 4. System setup options—System Configuration menu

| System Configuration         |                                                                        |
|------------------------------|------------------------------------------------------------------------|
| Integrated NIC               | Controls the on-board LAN controller.                                  |
| Enable UEFI Network<br>Stack | Enable or disable UEFI Network Stack.                                  |
| SATA Operation               | Configure operating mode of the integrated SATA hard drive controller. |
| Drives                       | Enable or disable various drives on board.                             |
| SMART Reporting              | Enable or disable SMART Reporting during system startup.               |

#### System Configuration

#### **USB** Configuration

| Enable Boot Support           | Enable or disable booting from USB mass storage devices such as external hard drive, optical drive, and USB drive.                  |
|-------------------------------|----------------------------------------------------------------------------------------------------|
| Enable External USB Port      | Enable or disable booting from USB mass storage devices connected to external USB port.                                             |
| Audio                         | Enable or disable the integrated audio controller.                                                                                  |
| Keyboard Illumination         | Enables you to choose the operating mode of the keyboard illumination feature.                                                      |
| Keyboard Backlight with<br>AC | When the backlight is enabled, if Fn+F10 keys are pressed to disable the backlight, the backlight stays off regardless of AC state. |
| Miscellaneous Devices         | Enable or disable various onboard devices.                                                                                          |
| Enable Camera                 | Enable or disable the camera.                                                                                                    |

#### Table 5. System setup options—Video menu

| Video          |                                                                  |
|----------------|------------------------------------------------------------------|
| LCD Brightness | Set the panel brightness independently for Battery and AC power. |

#### Table 6. System setup options—Security menu

| Security                |                                                                                                    |
|-------------------------|----------------------------------------------------------------------------------------------------|
| Admin Password          | Set, change, or delete the administrator password.                                                 |
| System Password         | Set, change, or delete the system password.                                                        |
| Internal HDD-0 Password | Set, change, or delete the internal hard-disk drive password.                                      |
| M.2 SATA SSD-2 Password | Set, change, or delete the password on the system's M.2 SATA SSD.                                  |
| Strong Password         | Enable or disable strong passwords.                                                                |
| Password Configuration  | Control the minimum and maximum number of<br>characters allowed for Admin and System<br>passwords. |

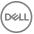

| ecurity                          |                                                                                                    |
|----------------------------------|----------------------------------------------------------------------------------------------------|
| Password Bypass                  | Bypass the System (Boot) Password and the internal HDD password prompts during a system restart.             |
| Password Change                  | Enable or disable changes to the System and Hard<br>Disk passwords when an administrator password is<br>set. |
| Non-Admin Setup Changes          | Determines whether changes to the setup option<br>are permitted when an administrator password is<br>set.    |
| UEFI Capsule Firmware<br>Updates | Enable or disable BIOS updates through UEFI capsule update packages.                                         |
| PTT Security                     | Enable or disable Platform Trust Technology (PTT visibility to the operating system.                         |
| Computrace(R)                    | Enable or disable the BIOS module interface of the optional Computrace(R) Service from Absolute Software.    |
| CPU XD Support                   | Enable or disable the Execute Disable mode of the Processor.                                                 |
| Admin Setup Lockout              | Enable to prevent users from entering Setup when an Admin Password is set.                                   |
| Master Password Lockout          | Disables the master password support. Hard Disk passwords need to be cleared before changing the setting.    |
|                                  |                                                                                                    |

#### Table 7. System setup options—Secure Boot menu

#### Secure Boot

| Secure Boot Enable            | Enable or disable the secure boot feature.          |
|-------------------------------|-----------------------------------------------------|
| Expert Key Management         |                                                     |
| Expert Key Management         | Enable or disable Expert Key Management.            |
| Custom Mode Key<br>Management | Select the custom values for expert key management. |

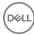

| Intel Software Guard Extensions        |                                                                                                    |  |
|----------------------------------------|----------------------------------------------------------------------------------------------------|--|
| Intel SGX Enable                       | Enable or disable Intel Software Guard Extensions.                                                                                                    |  |
| Enclave Memory Size                    | Set the Intel Software Guard Extensions Enclave<br>Reserve Memory Size.                                                                                                    |  |
| Performance                            |                                                                                                    |  |
| Multi Core Support                     | Enable multiple cores.<br>Default: Enabled.                                                                                                    |  |
| Intel SpeedStep                        | Enable or disable Intel Speedstep Technology.<br>Default: Enabled.                                                                                                    |  |
|                                        | NOTE: If enabled, the processor clock speed<br>and core voltage are adjusted dynamically<br>based on the processor load.                                                                                                    |  |
| C-States Control                       | Enable or disable additional processor sleep states.<br>Default: Enabled.                                                                                                    |  |
| Intel TurboBoost                       | Enable or disable Intel TurboBoost mode of the processor.<br>Default: Enabled.                                                                                                    |  |
| HyperThread control                    | Enable or disable HyperThreading in the processor.<br>Default: Enabled.                                                                                                    |  |
| Power Management                       |                                                                                                    |  |
| AC Behavior                            | Enables the system to turn on automatically, when AC power is supplied.                                                                                                    |  |
| Enable Intel Speed Shift<br>Technology | Enable or disable Intel Speed Shift Technology.                                                                                                    |  |
| Auto on Time                           | Enable to set the computer to turn on automatically<br>every day or on a preselected date and time. This<br>option can be configured only if the Auto On Time is<br>set to Everyday, Weekdays or Selected Days.<br>Default: Disabled. |  |
| USB Wake Support                       | Enable the USB devices to wake the computer from Standby.                                                                                                    |  |

#### Table 8. System setup options—Intel Software Guard Extensions menu

#### Intel Software Guard Extensions

| Enable Advanced Battery Charge Configuration<br>from the beginning of the day to a specified work<br>period.                             |
|----------------------------------------------------------------------------------------------------|
| Set the primary battery charge settings with a preselected custom charge start and stop. Default: Adaptive.                              |
|                                                                                                    |
| Enable adapter warnings.<br>Default: Enabled.                                                                                            |
| Enable or disable the Fn lock mode.                                                                                                    |
| Enable to set the speed of the boot process.<br>Default: Thorough.                                                                       |
| Configure additional pre-boot delay.                                                                                                    |
| Enable or disable to display full screen logo.                                                                                           |
| Enable or disable to indicate during POST time that the power button press is acknowledged in a manner the user can either hear of feel. |
|                                                                                                    |

Del

| Virtualization Support |                                                                                                    |
|------------------------|----------------------------------------------------------------------------------------------------|
| Virtualization         | Specify whether a Virtual Machine Monitor (VMM)<br>can utilize the additional hardware capabilities<br>provided by Intel Virtualization Technology.                   |
| VT for Direct I/O      | Specify whether a Virtual Machine Monitor (VMM)<br>can utilize the additional hardware capabilities<br>provided by Intel Virtualization Technology for Direct<br>I/O. |

| Wireless               |                                                                            |  |
|------------------------|----------------------------------------------------------------------------|--|
| Wireless Switch        | Determine which wireless devices can be controlled by the Wireless Switch. |  |
| Wireless Device Enable | Enable or disable internal wireless devices.                               |  |

#### Table 10. System setup options—Wireless menu

#### Table 11. System setup options—Maintenance menu

| Maintenance    |                                                                                                    |  |
|----------------|----------------------------------------------------------------------------------------------------|--|
| Service Tag    | Display the system's Service Tag.                                                                                                    |  |
| Asset Tag      | Create a system Asset Tag.                                                                                                    |  |
| BIOS Downgrade | Control flashing of the system firmware to previous revisions.                                                                                      |  |
| Data Wipe      | Enable to securely erase data from all internal storage devices.                                                                                    |  |
| BIOS Recovery  | Enable the user to recover from certain corrupted<br>BIOS conditions from a recovery file on the user<br>primary hard drive or an external USB key. |  |

#### Table 12. System setup options—System Logs menu

| System Logs    |                         |  |
|----------------|-------------------------|--|
| BIOS Events    | Display BIOS events.    |  |
| Thermal Events | Display Thermal events. |  |
| Power Events   | Display Power events.   |  |

#### Table 13. System setup options—SupportAssist System Resolution menu

| SupportAssist System Resolution |                                                                                                    |
|---------------------------------|----------------------------------------------------------------------------------------------------|
| Auto OS Recovery<br>Threshold   | Control the automatic boot flow for SupportAssist<br>System Resolution Console and for Dell OS<br>Recovery tool. |
| SupportAssist OS Recovery       | Enable or disable the boot flow for SupportAssist<br>OS Recovery tool in the even of certain system<br>errors.   |

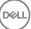

## System and setup password

You can create a system password and a setup password to secure your computer.

| Password type   | Description                                                                                    |
|-----------------|------------------------------------------------------------------------------------------------|
| System password | Password that you must enter to log on to your system.                                         |
| Setup password  | Password that you must enter to access and make changes to the BIOS settings of your computer. |

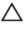

CAUTION: The password features provide a basic level of security for the data on your computer.

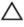

CAUTION: Anyone can access the data stored on your computer if it is not locked and left unattended.

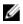

NOTE: Your computer is shipped with the system and setup password feature is disabled.

## Assigning a system password and setup password

You can assign a new **System Password** only when the status is in **Not Set**. To enter the system setup, press F2 immediately after a power-on or re-boot.

- In the System BIOS or System Setup screen, select Security and press Enter. The Security screen is displayed.
- 2 Select **System Password** and create a password in the **Enter the new password** field.

Use the following guidelines to assign the system password:

- A password can have up to 32 characters.
- The password can contain the numbers 0 through 9.
- Only lower case letters are valid, upper case letters are not allowed.
- Only the following special characters are allowed: space, ("), (+), (,), (-), (.), (/), (;), ([), (\), (]), (`).

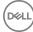

- **3** Type the system password that you entered earlier in the **Confirm new password** field and click **OK**.
- 4 Press Esc and a message prompts you to save the changes.
- **5** Press Y to save the changes.

The computer reboots.

## Deleting or changing an existing system and or setup password

Ensure that the **Password Status** is Unlocked (in the System Setup) before attempting to delete or change the existing System and/or Setup password. You cannot delete or change an existing System or Setup password, if the **Password Status** is Locked.

To enter the System Setup, press F2 immediately after a power-on or reboot.

1 In the **System BIOS** or **System Setup** screen, select **System Security** and press Enter.

The System Security screen is displayed.

- 2 In the System Security screen, verify that Password Status is Unlocked.
- **3** Select **System Password**, alter or delete the existing system password and press Enter or Tab.
- 4 Select **Setup Password**, alter or delete the existing setup password and press Enter or Tab.
  - NOTE: If you change the System and/or Setup password, re-enter the new password when promoted. If you delete the System and/or Setup password, confirm the deletion when promoted.
- **5** Press Esc and a message prompts you to save the changes.
- **6** Press Y to save the changes and exit from System Setup.

The computer reboots.

## **Clearing CMOS settings**

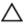

CAUTION: Clearing CMOS settings will reset the BIOS settings on your computer.

- 1 Remove the <u>base cover</u>.
- 2 Remove the <u>battery</u>.

- **3** Remove the <u>coin-cell battery</u>.
- **4** Wait for one minute.
- **5** Replace the <u>coin-cell battery</u>.
- 6 Replace the <u>battery</u>.
- 7 Replace the <u>base cover</u>.

## Clearing forgotten passwords

Contact Dell technical support to clear the forgotten passwords, see <u>www.dell.com/</u><u>contactdell</u>.

## Troubleshooting

## Flashing the BIOS

You may need to flash (update) the BIOS when an update is available or when you replace the system board.

Follow these steps to flash the BIOS:

- 1 Turn on your computer.
- 2 Go to www.dell.com/support.
- 3 Click **Product support**, enter the Service Tag of your computer, and then click Submit.

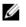

NOTE: If you do not have the Service Tag, use the auto-detect feature or manually browse for your computer model.

- 4 Click Drivers & downloads  $\rightarrow$  Find it myself.
- 5 Select the operating system installed on your computer.
- 6 Scroll down the page and expand **BIOS**.
- 7 Click **Download** to download the latest version of the BIOS for your computer.
- 8 After the download is complete, navigate to the folder where you saved the BIOS update file.
- 9 Double-click the BIOS update file icon and follow the instructions on the screen.

## Flashing BIOS (USB key)

- Follow the procedure from step 1 to step 7 in "Flashing the BIOS" to download 1 the latest BIOS setup program file.
- 2 Create a bootable USB drive. For more information see the knowledge base article <u>SLN143196</u> at <u>www.dell.com/support</u>.
- 3 Copy the BIOS setup program file to the bootable USB drive.
- 4 Connect the bootable USB drive to the computer that needs the BIOS update.
- 5 Restart the computer and press F12 when the Dell logo is displayed on the screen.
- 6 Boot to the USB drive from the **One Time Boot Menu**.
- 7 Type the BIOS setup program filename and press **Enter**.

8 The **BIOS Update Utility** appears. Follow the instructions on the screen to complete the BIOS update.

## Enhanced Pre-Boot System Assessment (ePSA) diagnostics

The ePSA diagnostics (also known as system diagnostics) performs a complete check of your hardware. The ePSA is embedded with the BIOS and is launched by the BIOS internally. The embedded system diagnostics provides a set of options for particular devices or device groups allowing you to:

- · Run tests automatically or in an interactive mode
- Repeat tests
- · Display or save test results
- Run thorough tests to introduce additional test options to provide extra information about the failed device(s)
- · View status messages that inform you if tests are completed successfully
- · View error messages that inform you of problems encountered during testing

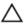

CAUTION: Use the system diagnostics to test only your computer. Using this program with other computers may cause invalid results or error messages.

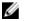

NOTE: Some tests for specific devices require user interaction. Always ensure that you are present at the computer terminal when the diagnostic tests are performed.

For more information, see <u>Dell EPSA Diagnostic 3.0</u>.

#### Running the ePSA diagnostics

- **1** Turn on your computer.
- 2 As the computer boots, press the F12 key as the Dell logo appears.
- **3** On the boot menu screen, select the **Diagnostics** option.
- 4 Click the arrow at the bottom left corner. Diagnostics front page is displayed.
- 5 Click the arrow in the lower-right corner to go to the page listing. The items detected are listed.
- 6 To run a diagnostic test on a specific device, press Esc and click **Yes** to stop the diagnostic test.

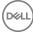

- 7 Select the device from the left pane and click **Run Tests**.
- 8 If there are any issues, error codes are displayed.
   Note the error code and validation number and contact Dell.

## System diagnostic lights

#### Power and battery-status light/hard-drive activity light

Indicates the battery-charge status or the hard-drive activity.

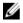

## NOTE: Press Fn+H to toggle this light between power and battery-status light and hard-drive activity light.

#### Hard-drive activity light

Turns on when the computer reads from or writes to the hard drive.

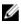

## NOTE: Hard-drive activity light is supported only on computers shipped with hard drive.

#### Power and battery-status light

Indicates the power and battery-charge status

**Solid white** — Power adapter is connected and the battery has more than 5 percent charge.

**Amber** — Computer is running on battery and the battery has less than 5 percent charge.

Off

- Power adapter is connected and the battery is fully charged.
- Computer is running on battery and the battery has more than 5 percent charge.
- · Computer is in sleep state, hibernation, or turned off

## NOTE: Hard-drive activity light is supported only on computers shipped with hard drive.

The power and battery-status light blinks amber along with beep codes indicating failures.

For example, the power and battery-status light blinks amber two times followed by a pause, and then blinks white three times followed by a pause. This 2,3 pattern continues until the computer is turned off indicating no memory or RAM is detected.

The following table shows different light patterns and describes what they indicate.

|  | Table | 14. | Diagnostics |
|--|-------|-----|-------------|
|--|-------|-----|-------------|

| Light pattern | Problem description                |
|---------------|------------------------------------|
| 2,1           | CPU failure                        |
| 2,2           | System board: BIOS and ROM failure |
| 2,3           | No memory or RAM detected          |
| 2,4           | Memory or RAM failure              |
| 2,5           | Invalid memory installed           |
| 2,6           | System board or chipset error      |
| 2,7           | LCD failure                        |
| 3,1           | CMOS battery failure               |
| 3,2           | PCI or video card or chip failure  |
| 3,3           | Recovery image not found           |
| 3,4           | Recovery image found but invalid   |

Camera status light: Indicates whether the camera is in use.

- Solid white Camera is in use.
- Off Camera is not in use.

Caps Lock status light: Indicates whether Caps Lock is enabled or disabled.

- Solid white Caps Lock enabled.
- Off Caps Lock disabled.

## Flea power release

Flea power is the residual static electricity that remains on the computer even after it has been powered off and the battery has been removed. The following procedure provides the instructions on how to conduct flea power release:

- 1 Turn off your computer.
- 2 Remove the <u>base cover</u>.
- **3** Press and hold the power button for 15 seconds to drain the flea power.
- 4 Replace the <u>base cover</u>.

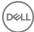

**5** Turn on your computer.

## Wi-Fi power cycle

If your computer is unable to access the internet due to Wi-Fi connectivity issues a Wi-Fi power cycle procedure may be performed. The following procedure provides the instructions on how to conduct a Wi-Fi power cycle:

- 1 Turn off your computer.
- 2 Turn off the modem.
- **3** Turn off the wireless router.
- **4** Wait for 30 seconds.
- **5** Turn on the wireless router.
- 6 Turn on the modem.
- 7 Turn on your computer.

## Getting help and contacting Dell

## Self-help resources

You can get information and help on Dell products and services using these self-help resources:

#### Table 15. Self-help resources

Information about Dell products and services

Dell Help & Support app

Accessing help

Online help for operating system

Troubleshooting information, user manuals, setup instructions, product specifications, technical help blogs, drivers, software updates, and so on.

Dell knowledge base articles for a variety of computer concerns.

Learn and know the following information See Me and My Dell at www.dell.com/ about your product:

- Product specifications
- Operating system
- Setting up and using your product
- Data backup
- Troubleshooting and diagnostics

#### www.dell.com

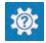

In Windows search, type Help and Support, and press Enter.

www.dell.com/support/windows www.dell.com/support/linux

www.dell.com/support

- 1 Go to www.dell.com/support.
- 2 Type the subject or keyword in the Search box.
- Click **Search** to retrieve the related 3 articles.

## support/manuals.

To locate the *Me and Mv Dell* relevant to your product, identify your product through one of the following:

Select Detect Product.

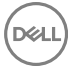

- Factory and system restore
- BIOS information

- Locate your product through the drop-down menu under View Products.
- Enter the **Service Tag number** or **Product ID** in the search bar.

## **Contacting Dell**

To contact Dell for sales, technical support, or customer service issues, see <a href="http://www.dell.com/contactdell">www.dell.com/contactdell</a>.

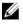

NOTE: Availability varies by country and product, and some services may not be available in your country.

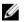

NOTE: If you do not have an active internet connection, you can find contact information on your purchase invoice, packing slip, bill, or Dell product catalog.